# WinPAC-5000 User Manual (WinCE Based, eVC & .net)

Version 1.0.8, June 2014

Service and usage information for

WP-5141

WP-5141-OD

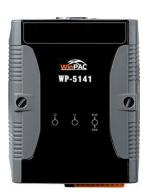

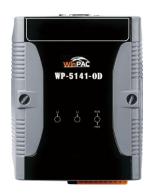

WP-5151

**WP-5151-OD** 

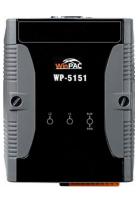

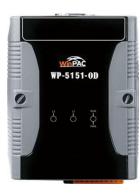

Warranty

All products manufactured by ICP DAS are under warranty regarding defective materials for a period of one year, beginning from the date

of delivery to the original purchaser.

Warning

ICP DAS assumes no liability for any damage resulting from the use of this product.ICP DAS reserves the right to change this manual at any time without notice. The information furnished by ICP DAS is believed to be accurate and reliable. However, no responsibility is assumed by

ICP DAS for its use, not for any infringements of patents or other

rights of third parties resulting from its use.

Copyright

Copyright @ 2014 by ICP DAS Co., Ltd. All rights are reserved.

**Trademark** 

The names used for identification only may be registered trademarks

of their respective companies.

**Contact US** 

If you have any problem, please feel free to contact us.

You can count on us for quick response.

Email: <a href="mailto:service@icpdas.com">service@icpdas.com</a>

Page: 2

### **Table of Contents**

| 1. Introduction                                                   | 6  |
|-------------------------------------------------------------------|----|
| 1.1. WinPAC-5000 Family                                           | 7  |
| 1.1.1. WinPAC-5000 Naming Convention                              | 7  |
| 1.1.2. WinPAC-5000 Comparison                                     | 8  |
| 1.2. Features                                                     | 9  |
| 1.3. Specifications                                               | 12 |
| 1.4. Overview                                                     | 14 |
| 1.5. Dimension                                                    | 21 |
| 1.6. Companion CD                                                 | 25 |
| 2. Getting Started                                                | 26 |
| 2.1. Mounting the Hardware                                        | 27 |
| 2.2. Configuring the Boot Mode                                    | 30 |
| 2.3. Changing the Language of the User Interface                  |    |
| 2.4. Using WinPAC Utility to Configure WinPAC Basic Functionality | 34 |
| 2.5. Using Backup Utility to Back up the Settings and Files       | 35 |
| 3. Tools and Tasks                                                | 37 |
| 3.1. Backup Utility                                               | 40 |
| 3.2. Dconmcnfg                                                    | 42 |
| 3.3. Napopc_ce5                                                   | 43 |
| 3.4. SendToCOM                                                    | 44 |
| 3.5. VCEP                                                         | 45 |
| 3.6. WinPAC_Utility                                               | 46 |
| 3.6.1. Menu Bar                                                   | 47 |
| 3.6.2. Property Tabs                                              | 52 |
| 4. Your First Program                                             | 63 |

|   | 4.1. Preparing the Development Tools                    | 64  |
|---|---------------------------------------------------------|-----|
|   | 4.2. Installing WinPAC-5000 SDK                         | 65  |
|   | 4.3. Your First Program in C#                           | 67  |
|   | 4.3.1. Creating a New Project                           | 68  |
|   | 4.3.2. Adding the WinPAC-5000 Reference                 | 70  |
|   | 4.3.3. Adding the Control to the Form                   | 71  |
|   | 4.3.4. Adding the Event Handling to the Control         | 73  |
|   | 4.3.5. Upload the Application to WinPAC-5000            | 75  |
|   | 4.3.6. Executing the Application on WinPAC-5000         | 77  |
|   | 4.4. Your First Program in VB.net                       | 78  |
|   | 4.4.1. Creating a New Project                           | 79  |
|   | 4.4.2. Adding the WinPAC-5000 Reference                 | 81  |
|   | 4.4.3. Adding the Control to the Form                   | 82  |
|   | 4.4.4. Adding the Event Handling to the Control         | 84  |
|   | 4.4.5. Upload the Application to WinPAC-5000            | 85  |
|   | 4.4.6. Executing the Application on WinPAC-5000         | 87  |
|   | 4.5. Your First Program in eMbedded Visual C++          | 88  |
|   | 4.5.1. Creating a Forms-Based Project                   | 89  |
|   | 4.5.2. Configuring the Platform                         | 93  |
|   | 4.5.3. Specifying the Path of the WinPAC-5000 Reference | 94  |
|   | 4.5.4. Adding the Control to the Form                   | 98  |
|   | 4.5.5. Adding the Event Handling to the Control         | 100 |
|   | 4.5.6. Upload the Application to WinPAC-5000            | 102 |
|   | 4.5.7. Executing the Application on WinPAC-5000         | 104 |
| / | APIs and Demo Programs                                  | 105 |
|   | 5.1. Demo Programs with C#                              | 106 |
|   | 5.1.1. C# Demo Programs for WinPAC Standard API         | 106 |
|   | 5.1.2. C# Demo Programs for PAC I/O API                 | 108 |
|   | 5.2. Demo Programs with eVC++                           | 110 |
|   | 5.2.1. eVC++ Demo Programs for WinPAC Standard API      | 110 |

5.

| 5.2.2. eVC++ Demo Programs for PAC I/O API                                   | 112 |
|------------------------------------------------------------------------------|-----|
| 6. I/O Modules and SDK Selection                                             | 114 |
| 7. WinPAC-5000 Updates                                                       | 117 |
| 7.1. OS Updates                                                              | 118 |
| 7.1.1. OS Updates Using Installation Package File                            | 120 |
| 7.1.2. OS Updates Using Eshell via Ethernet                                  | 125 |
| 7.2. SDK Updates                                                             | 129 |
| 7.2.1. WinPAC SDK updates for C# or VB.net                                   | 130 |
| 7.2.2. WinPAC SDK updates for eVC++                                          | 131 |
| Appendix A. Tips-How to                                                      | 132 |
| A.1. How to add a User Account                                               | 133 |
| A.1.1. How to Use telnet to remote login the WinPAC from PC                  | 135 |
| A.1.2. How to remove the user from the login list                            | 137 |
| A.2. How to online debug WinPAC                                              | 138 |
| A.2.1. Debug WinPAC programs in EVC++                                        | 138 |
| A.2.2. Debug WinPAC programs in Visual Studio 2005/2008                      | 147 |
| A.3. How to use the printer                                                  | 156 |
| A.3.1. How to use network printer                                            | 157 |
| A.3.2. How to use printer via USB                                            | 159 |
| A.4. How to use services tool                                                | 160 |
| A.5. How to use ActiveSync through USB port                                  | 163 |
| A.6. How to automatically synchronize the WinPAC clock with an Intern Server |     |
| Appendix B. XW-board Modules                                                 | 172 |
| Appendix C. Revision History                                                 | 173 |

### 1. Introduction

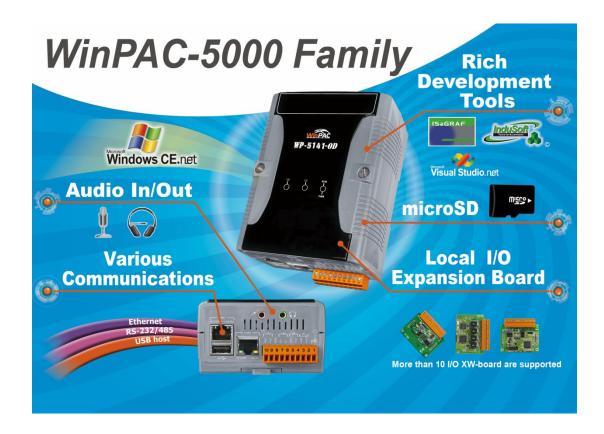

WinPAC-5000 Series is the new generation PAC (Programmable Automation Controller). It is equipped with a PXA270 CPU (520 MHz) running a Windows CE.NET 5.0 operating system, various connectivity (VGA, USB, Ethernet, RS-232/485) and I/O expansion bus.

The WinPAC-5000 series has many advantages, including hard real-time capability, small core size, and fast boot speed, interrupt handling at a deeper level, achievable deterministic control and low cost. Using Windows CE.NET 5.0 gives it the ability to run PC-based control software such as Visual Basic.NET, Visual C#, Embedded Visual C++, SCADA software, SoftPLC. It gives users all of the best features of both traditional PLCs and Windows capable PCs.

For hardware expansion, it also supports an I/O expansion bus. The I/O expansion bus can be used to implement various I/O functions such as D/I, D/O, A/D, D/A, Timer/Counter, UART, and other I/O functions. Nearly all kinds of I/O functions can be implemented by this bus. But the bus can support only one board. There are more than 10 boards available for WinPAC-5000 series which users can choose one of them to expand hardware features.

### 1.1. WinPAC-5000 Family

The WinPAC-5000 family is divided into two main types according to Audio port.

- WP-5141 (without Audio port)
- WP-5141-OD (with Audio port)
- WP-5151 (without Audio port)
- WP-5151-OD (with Audio port)

#### 1.1.1. WinPAC-5000 Naming Convention

As you examine this manual, you'll notice there are many different models available. Sometimes it is difficult to remember the specifications for any given model.

However, if you take a few minutes to understand the module naming conventions, it may save you some time and confusion. The figure below shows how the module naming conventions work for each WinPAC-5000 model.

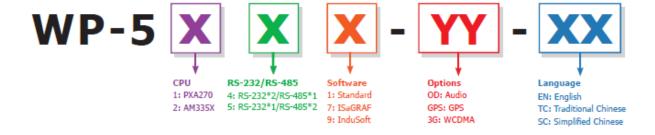

### 1.1.2. WinPAC-5000 Comparison

The following table shows the comparison in all the features of WinPAC-5000 family.

| Model      | os    | CPU     | Flash | SDRAM  | Ethernet | VGA<br>Resolution | RS-232/<br>RS-485 | I/O Expansion Bus   | Audio Port |   |
|------------|-------|---------|-------|--------|----------|-------------------|-------------------|---------------------|------------|---|
| WP-5141    |       | PXA270  |       |        |          |                   |                   |                     |            | - |
| WP-5141-OD |       |         |       |        |          |                   | 2/1               | Yes                 | Yes        |   |
| WP-5151    | CE5.0 | 520 MHz | 64 MB | 128 MB | 2        | 800 x 600         | 4/0               | (for XW-board only) | -          |   |
| WP-5151-OD |       |         |       |        |          |                   | 1/2               |                     | Yes        |   |

#### 1.2. Features

The key features of WinPAC-5000 include:

#### ➤ Windows CE.Net 5.0

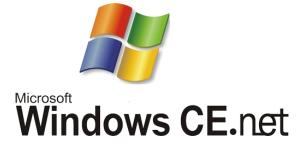

- Supports PC based software: eVC and VS.NET
- Web server, FTP server, Telnet server
- ISaGRAF version for IEC 61131-3 programming
- InduSoft version for SCADA solution

#### ➤ Local I/O and Communication Expansion Board

WinPAC-5000 series equip an I/O expansion bus to support one optional expansion

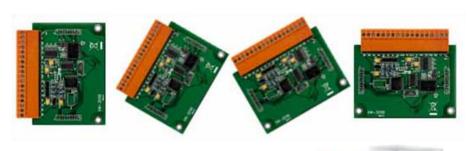

board, called XW-board. It can be used to implement various I/O functions such as DI, DO, A/D, D/A, Timer/Counter and various communication interface, such as RS-232/422/485, CAN, FRnet, etc.

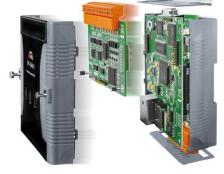

Copyright © 2014 ICP DAS Co., Ltd. All Rights Reserved. E-mail: service@icpdas.com

#### ➤ Various Memory Expansions

WinPAC-5000 provides various memory storage options, such as EEPROM and microSD. Customers can choose the memory based on their characteristics.

- 16 KB EEPROM: to store not frequently changed parameters.
- microSD/microSDHC: to implement portable data logging applications.

#### ➤ Unique 64-bit Hardware Serial Number to Protect Your Program

A unique 64-bit serial number is assigned to each hardware device to protect your software against piracy.

#### ➤ Remote I/O Module and Expansion Unit

With the built-in RS-485 and Ethernet port, the 5000 series can connect RS-485/Ethernet remote I/O units (RU-87Pn/ET-87Pn) or modules (I-7000/M-7000/ET-7000). With an XW-board, the 5000 series can have more communication ports or different interface to connect to other type of devices, for example: CANOpen devices, DeviceNet devices, or FRnet I/O modules.

#### Plastic and Metal Casing

The default case is plastic material, customers can choose metal case if they

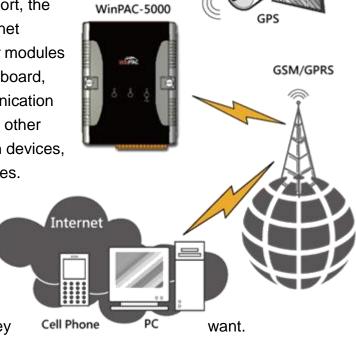

#### > Multi-Communication Interface

There are several of communication interfaces to expand I/O and connect to external devices:

#### ➤ Small and Easy Installation

WinPAC-5000 Series have a palm-size shape (91 mm x 132 mm x 52 mm) to be installed in a narrow space with DIN-Rail.

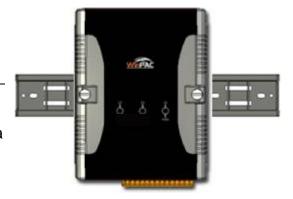

#### ➤ Highly Reliable Under Harsh Environment

Our WinPACs operate in a wide range of temperature and humidity.

- Operating Temperature: -25 ~ +75 °C
- Storage Temperature: -30 ~ +80 °C
- Humidity: 10% ~ 90% RH, non-condensing

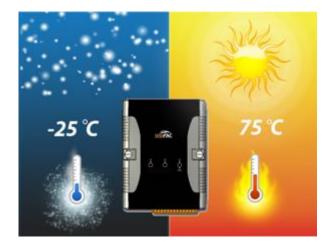

### 1.3. Specifications

| Models                   | WP-5141                                                            | WP-5141-OD             | WP-5151              | WP-5151-OD       |  |  |
|--------------------------|--------------------------------------------------------------------|------------------------|----------------------|------------------|--|--|
| System Software          |                                                                    |                        |                      |                  |  |  |
| OS                       | Windows CE 5.0                                                     |                        |                      |                  |  |  |
| .Net Compact Framework   | 2.0/3.5                                                            |                        |                      |                  |  |  |
| Embedded Service         | FTP server, Web server (supports VB script, JAVA script), Embedded |                        |                      |                  |  |  |
|                          | SQL server                                                         |                        |                      |                  |  |  |
| SDK provided             | DII for eVC, DII t                                                 | for Visual Studio.Ne   | t 2003/2005/2008     |                  |  |  |
| CPU Module               |                                                                    |                        |                      |                  |  |  |
| CPU                      | PXA270 or com                                                      | patible (32-bit and 5  | 520 MHz)             |                  |  |  |
| SDRAM                    | 128 MB                                                             |                        |                      |                  |  |  |
| Flash                    | 64 MB (32 MB f                                                     | or OS, 32 MB for Sy    | ystem_Disk and Sys   | stem Registry)   |  |  |
| EEPROM                   | 16 KB Data Ret                                                     | ention: 40 Years; 1,   | 000,000 erase/write  | cycles           |  |  |
| Expansion Flash Memory   | microSD socket                                                     | with a microSD car     | d (support up to 16  | GB microSD card) |  |  |
| RTC (Real Time Clock)    | Provide second                                                     | , minute, hour, date,  | , day of week, month | h, year          |  |  |
| 64-bit Hardware Serial   | Yes                                                                |                        |                      |                  |  |  |
| Number                   |                                                                    |                        |                      |                  |  |  |
| Dual Watchdog Timers     | Yes                                                                |                        |                      |                  |  |  |
| LED Indicator            | 3 LEDs (RUN/PWR, L1 ~ L2; RUN/PWR for status indications, L1 ~ L2  |                        |                      |                  |  |  |
|                          | for user progran                                                   | for user programmable) |                      |                  |  |  |
| Rotary Switch            | Yes (0 ~ 9)                                                        |                        |                      |                  |  |  |
| VGA & Communication Port | s                                                                  |                        |                      |                  |  |  |
| VGA                      | 640 x 480 or 80                                                    | 0 x 600                |                      |                  |  |  |
| Ethernet                 | RJ-45 x 2, 10/10                                                   | 00 Base-TX (Auto-n     | egotiating, Auto MD  | I/MDI-X, LED     |  |  |
|                          | indicators)                                                        |                        |                      |                  |  |  |
| USB 1.1 (client)         | 1                                                                  |                        |                      |                  |  |  |
| USB 1.1 (host)           | 1                                                                  |                        |                      |                  |  |  |
| Audio Port               | -                                                                  | Yes                    | -                    | Yes              |  |  |
| (Microphone-In and       |                                                                    |                        |                      |                  |  |  |
| Earphone-Out)            |                                                                    |                        |                      |                  |  |  |
| COM1                     | RS-232 (RxD, TxD and GND); Non-isolated                            |                        |                      |                  |  |  |
| COM2                     | RS-485 (D2+, D2-); 2500 V <sub>DC</sub> ; isolated                 |                        |                      |                  |  |  |
| COM3                     | RS-232 (RxD, TxD and GND); RS-485 (D3+, D3-); 2500 VDC;            |                        |                      | -); 2500 VDC;    |  |  |
|                          | Non-isolated isolated                                              |                        |                      |                  |  |  |

| Models                    | WP-5141                   | WP-5141-OD                          | WP-5151                | WP-5151-OD           |  |  |
|---------------------------|---------------------------|-------------------------------------|------------------------|----------------------|--|--|
| I/O Expansion             |                           |                                     |                        |                      |  |  |
| I/O Expansion Bus         | Yes, to mount on          | Yes, to mount one optional XW-board |                        |                      |  |  |
| Mechanical                | Mechanical                |                                     |                        |                      |  |  |
| Dimensions (W x L x H)    | 91 mm x 132 mn            | n x 52 mm                           |                        |                      |  |  |
| Installation              | DIN-Rail Mountir          | ng                                  |                        |                      |  |  |
| Environmental             | Environmental             |                                     |                        |                      |  |  |
| Operating Temperature     | -25 ~ +75 °C              |                                     |                        |                      |  |  |
| Storage Temperature       | -30 ~ +80 °C              |                                     |                        |                      |  |  |
| Ambient Relative Humidity | 10 ~ 90% (non-condensing) |                                     |                        |                      |  |  |
| Power                     | Power                     |                                     |                        |                      |  |  |
| Input Range               | +10 ~ +30 V <sub>DC</sub> |                                     |                        |                      |  |  |
| Isolation                 | 1 kV                      |                                     |                        |                      |  |  |
| Consumption               | 4.8 W(0.2 A @             | 6 W (0.25 A @                       | 4.8 W (0.2 A           | 6 W (0.25 A @        |  |  |
|                           | 24 V <sub>DC</sub> )      | 24 V <sub>DC</sub> )                | @ 24 V <sub>DC</sub> ) | 24 V <sub>DC</sub> ) |  |  |

### 1.4. Overview

Here is a brief overview of the components and its descriptions for module status.

#### **Front Panel**

The front panel includes programmable LED indicators.

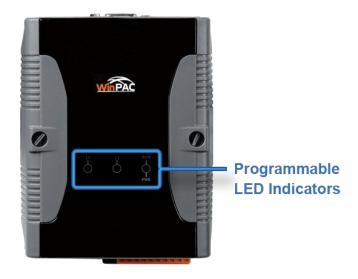

#### > LED Indicators

LED indicators provide a very convenient way of status indications for faster, easier diagnostics.

| LED<br>Name | Color (ON State) | Meaning                       |
|-------------|------------------|-------------------------------|
| RUN/PWR     | Green            | Power is on                   |
| KUN/FWK     | Orange           | Power on and OS is running    |
| L1          | Green            | User programmable control LED |
| L2          | Green            | User programmable control LED |

#### **Tips & Warnings**

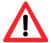

The LED indicators can be programmed with WinPAC API. If not necessary, do not use RUN that is assigned to the OS-status indicators.

#### **Top Panel**

The top panel includes a microSD socket, VGA port, USB client and rotary switch.

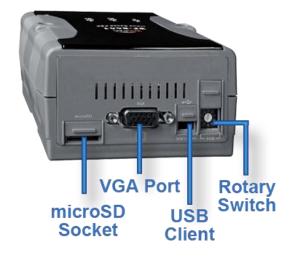

#### ➤ microSD socket

The microSD socket provides an easy way to expand the available storage with a microSD card up to 16 GB maximum.

#### > VGA port

External VGA port provides an easy connection to a monitor or touch panel.

#### **➤ USB Client**

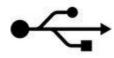

USB Client is used to for ActiveSync application. An accessory USB cable is available to connect the client port with USB mini-B type to USB. Type A plug on a PC for ActiveSync application.

#### ➤ Rotary Switch

The rotary switch is used to select the operating mode. For more information about the operating mode, please refer to section **2.2. Configuring the Boot Mode**.

#### **Bottom Panel**

The bottom panel includes a microphone, an earphone, a USB host, a connector and two Ethernet ports

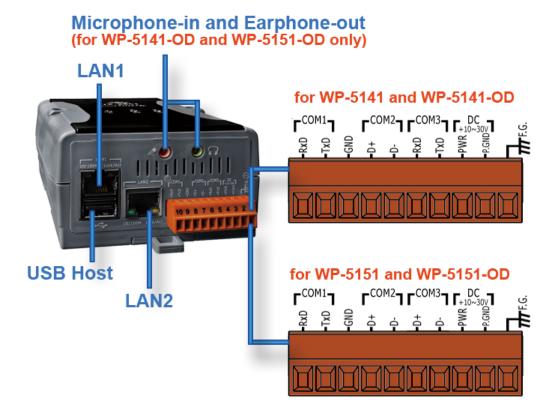

#### ➤ Microphone-in and Earphone-out (for WP-5141-OD/WP-5151-OD only)

The microphone and an earphone jack to allow the input and the output of the audio system.

#### ➤ Ethernet Port (LAN1 and LAN2)

The Ethernet ports are the opening on WinPAC-5000 network equipment that Ethernet cables plug into. Ethernet ports accept cables with RJ-45 connectors.

#### ➤ USB Host

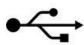

A USB host controller is a machine with a root hub which allows several input devices to be connected to it, such as mice and keyboards.

#### **➤** Connector

The pin assignments of the connector are as follows:

#### WP-5141/WP-5141-OD

| Pin |  |    | Signal | Description    |
|-----|--|----|--------|----------------|
|     |  | 1  | F.G    | Frame Ground   |
|     |  | 2  | GND    | Dower Input    |
|     |  | 3  | PWR    | Power Input    |
|     |  | 4  | TxD    | COM3: RS-232   |
|     |  | 5  | RxD    | COIVIS. RS-252 |
|     |  | 6  | D-     | COM2: RS-485   |
|     |  | 7  | D+     | COIVIZ. R3-465 |
|     |  | 8  | GND    |                |
|     |  | 9  | TxD    | COM1: RS-232   |
|     |  | 10 | RxD    |                |

#### WP-5151/WP-5151-OD

| Pin |      | Signal       | Description    |
|-----|------|--------------|----------------|
|     | 1    | F.G          | Frame Ground   |
|     | 2    | GND          | Dower Innut    |
|     | 3    | PWR          | Power Input    |
|     | 4    | D-           | COM3: RS-485   |
|     | 5    | D+           | COIVI3: K3-485 |
|     | 6 D- | COM2: RS-485 |                |
|     | 7    | D+           | COIVIZ: K5-485 |
|     | 8    | GND          |                |
|     | 9    | TxD          | COM1: RS-232   |
|     | 10   | RxD          |                |

#### **COM1 (3-Pins, RS-232)**

Note: CPU internal UART

Baud Rate: 15200, 57600, 38400, 19200, 9600, 4800, 2400, 1200 bps

Data Bits: 7, 8

Parity: None, Even, Odd

Stop Bits: 1 FIFO: 1 byte

#### **COM2 (2-Pins, RS-485)**

Note: 16C550 compatible

Baud Rate: 15200, 57600, 38400, 19200, 9600, 4800, 2400, 1200 bps

Data Bits: 7, 8

Parity: None, Even, Odd, Mark (Always 1), Space (Always 0)

Stop Bits: 1, 2 FIFO: 16 bytes

#### COM3 (3-Pins, RS-232 for WP-5141/WP-5141-OD)

Note: 16C550 compatible

Baud Rate: 15200, 57600, 38400, 19200, 9600, 4800, 2400, 1200 bps

**Data Bits**: 7, 8

Parity: None, Even, Odd, Mark (Always 1), Space (Always 0)

Stop Bits: 1, 2 FIFO: 16 bytes

Page: 19

#### COM3 (3-Pins, RS-485 for WP-5151/WP-5151-OD)

Note: 16C550 compatible

Baud Rate: 15200, 57600, 38400, 19200, 9600, 4800, 2400, 1200 bps

Data Bits: 7, 8

Parity: None, Even, Odd, Mark (Always 1), Space (Always 0)

Stop Bits: 1, 2 FIFO: 16 bytes

### 1.5. Dimension

All dimensions are in millimeters.

#### > WP-5141/WP-5151

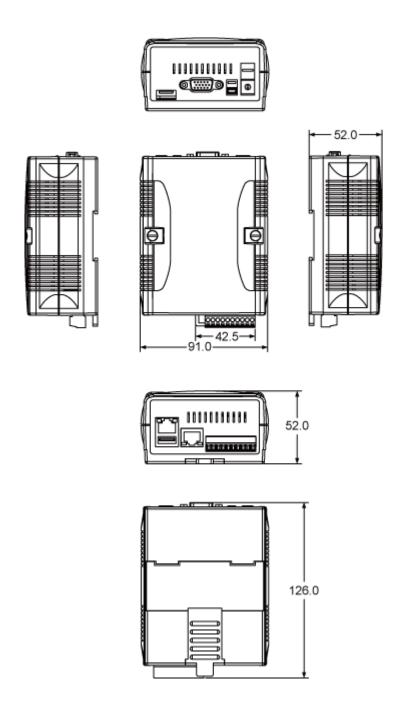

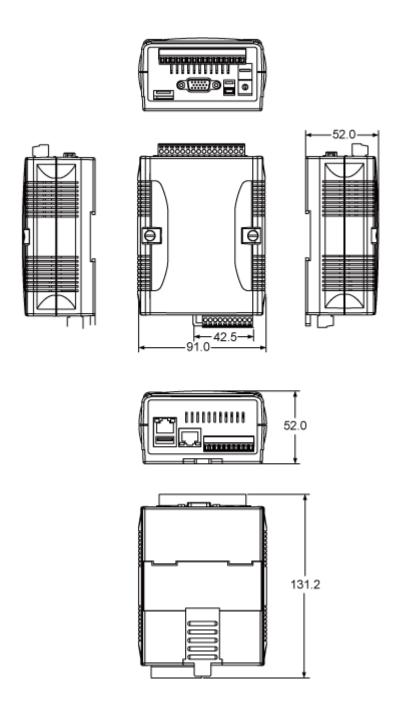

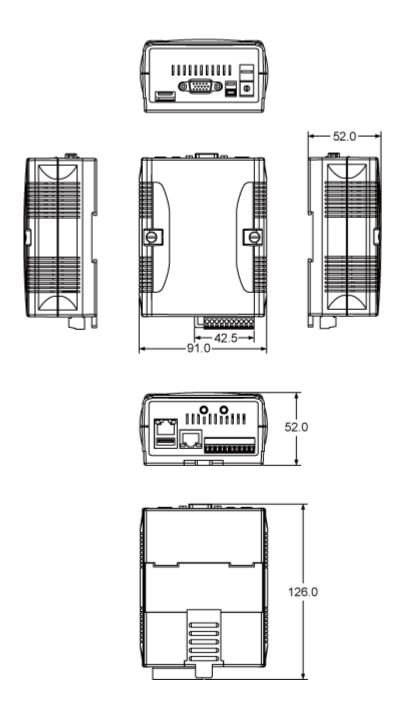

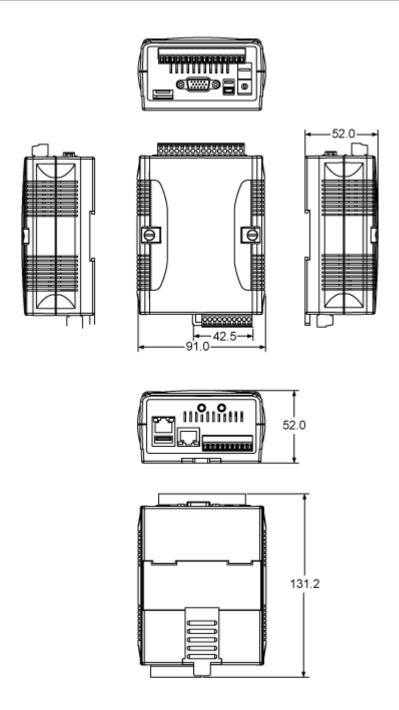

### 1.6. Companion CD

This package comes with a CD that provides drivers, software utility, all of the required documentations..., etc. All of them are listed below.

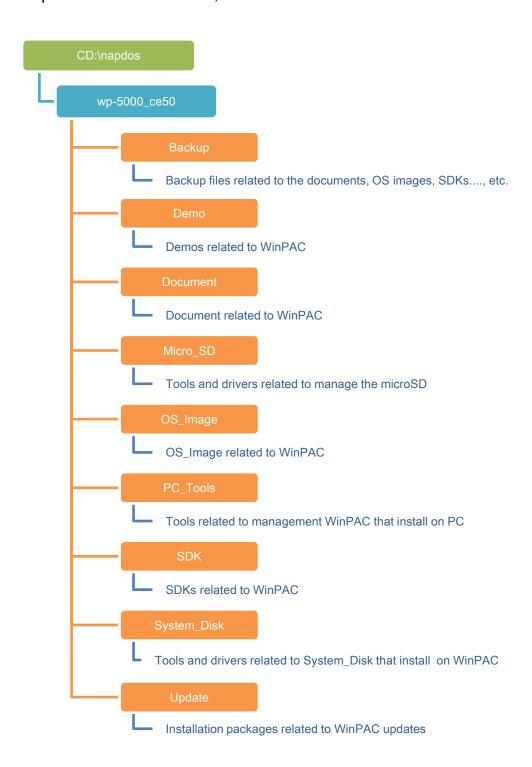

### 2. Getting Started

If you are a new user, begin with this chapter, it includes a guided tour for basic overview of installation and configuration.

In addition to Quick Start Guide, the package includes the following items, if any items are damaged or missing, please contact us.

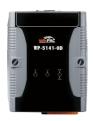

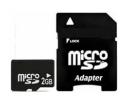

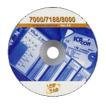

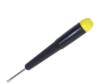

WinPAC Module

WP-5141 WP-5141-OD WP-5151 WP-5151-OD <u>A microSD Card and</u> <u>Software Utility CD</u>
<u>a microSD/SD Adapter</u>

(1C016) 2.4 mm

### 2.1. Mounting the Hardware

Before installing the hardware, you should have a basic understanding of hardware specification, such as the size of hard drive, the usable input-voltage range of the power supply, and the type of communication interfaces.

For complete hardware details, please refer to section "1.3. Specifications" You also need to know the expansion capacities in order to choose the best expansion module for achieving maximal efficiency.

For more information about expansion module that are compatible with the unit, please refer to

http://www.icpdas.com.tw/product/solutions/pac/upac/xw-board\_selection.html

#### **Step 1: Mounting WinPAC-5000**

- The WinPAC-5000 can be mounted with the bottom of the chassis on the DIN rail, the wall or piggyback.
- To clean the unit, wipe it with a clean, dry cloth.
- Maintain the following conditions:
  - Operating Temperature: -25 °C to +75 °C
  - Storage Temperature: -30 °C to +80 °C
  - Relative Humidity: 10% to 90%, non-condensing

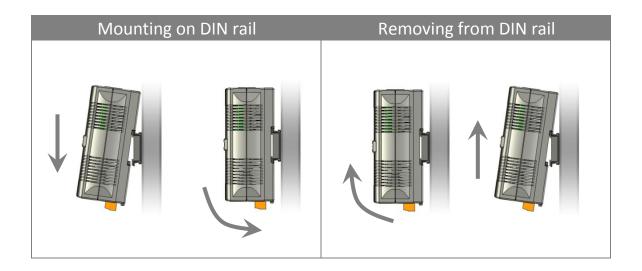

#### ➤ DIN rail mounting

The WinPAC-5000 has simple rail clips for mounting reliably on a standard 35 mm DIN rail.

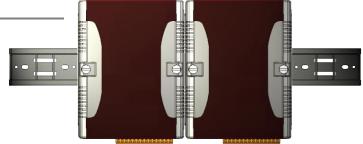

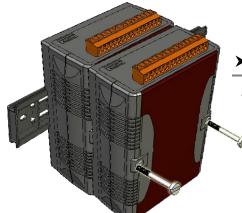

#### ➤ Piggyback mounting

The WinPAC-5000 has two holes on both sides for piggyback mounting.

### Step 2: Connecting to a microphone, an audio, a PC, the USB device, and the power supply

- i. Connect the mouse or keyboard to the USB port.
- ii. Connect the microphone and earphone to the microphone-in and earphone-out (for WP-5141-OD/WP-5151-OD only)
- iii. Connect PC to the Ethernet port through a hub.
- iv. Connect the power supply (10  $\sim$  30  $V_{DC}$ ) to PWR and GND terminals.

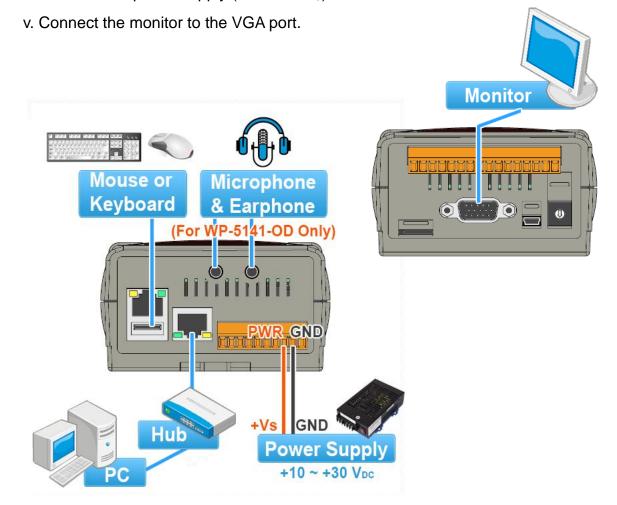

### 2.2. Configuring the Boot Mode

The WinPAC-5000 has the following seven main operating modes, which can be selected by a rotary switch.

|        | Rotary switch position | Modes of operation    |
|--------|------------------------|-----------------------|
|        | 0                      | Normal mode (Default) |
|        | 1                      | Safe mode             |
| 6780   | 2                      | Debug mode            |
| \$ 2 T | 3                      | OS update mode        |
|        | 4                      | Development mode      |
|        | 5                      | DCON_CE               |
|        | 6                      | VCEP                  |
|        | 7 ~ 9                  | (For user)            |

The following is an overview of the seven modes.

#### Normal Mode (Default mode)

Normal mode is the default mode of operation and the one you will use most of the time. Use this mode for more tasks and configurations. Programs also are executed in this mode.

#### Safe Mode

Safe mode is a trouble shooting. The mode loads the minimum required device drivers and system services to boot the WinPAC-5000.

If you have malicious software or a program caused the WinPAC-5000 cannot be boot or run the normal mode, you can boot in safe mode to solve the problem.

#### **Debug Mode**

Debug mode is a special environment in which program debug functions can be used in addition to normal system functions.

Debug mode is unsupported.

#### **OS Update Mode**

OS update mode is a way used to update OS. For more information on updating the WinPAC-5000 OS image, please refer to section 6.1. OS updates

#### **Development Mode**

#### DCON\_CE

In this mode, the DCON\_CE will be run automatically, and other settings are same as the normal mode.

For more information about the VCEP, please refer to section 3.3. DCON\_CE.

#### **VCEP**

In this mode, the VCEP will be run automatically, and other settings are same as the normal mode.

For more information about the VCEP, please refer to section 3.5 VCEP.

#### **User Mode**

The positions 7, 8, 9 of rotary switch are reserved for user's applications.

When WinPAC-5000 is boot with one of these positions, it is boot at normal mode. User's application can check the rotary switch position to run at different mode.

### 2.3. Changing the Language of the User Interface

The WinPAC-5000 is a Windows CE-based operating system which provides multilingual user interface and the user interface can be set to one of multi languages.

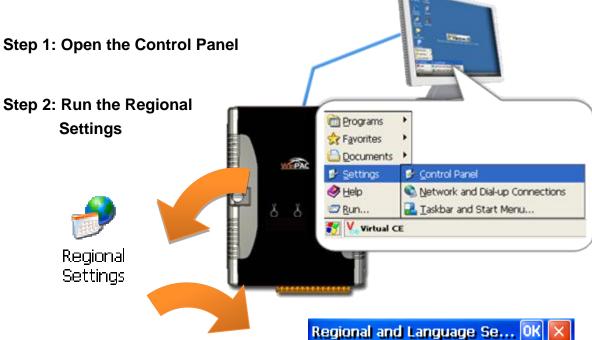

Step 3: Choose the display language, and then click OK

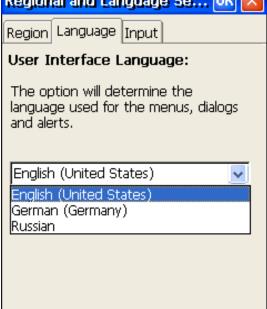

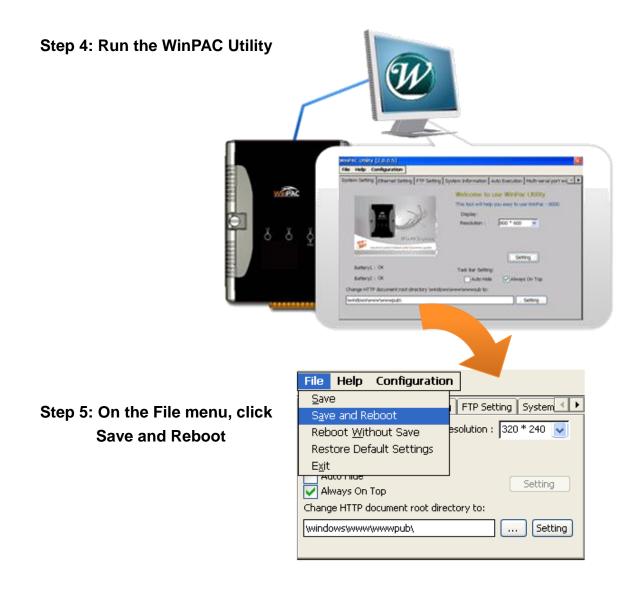

Step 6: Click "Yes" to reboot the WinPAC-5000

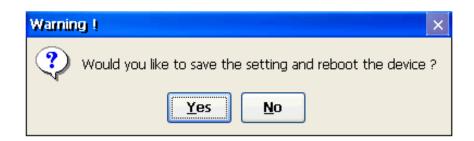

# 2.4. Using WinPAC Utility to Configure WinPAC Basic Functionality

WinPAC Utility is a tool that provides ability to configure the WinPAC-5000 services.

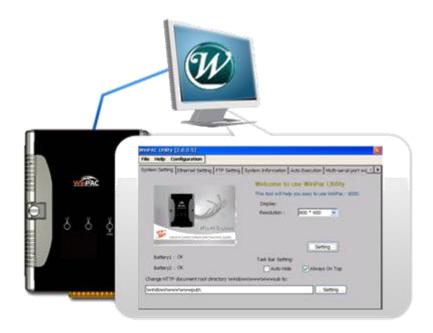

For more information on how to use the WinPAC Utility, please refer to section 3.6. WinPAC Utility.

## 2.5. Using Backup Utility to Back up the Settings and Files

After saving the configuration settings for a WinPAC device following the first use, it is recommended to use the Backup utility to back up all the data (settings and files).

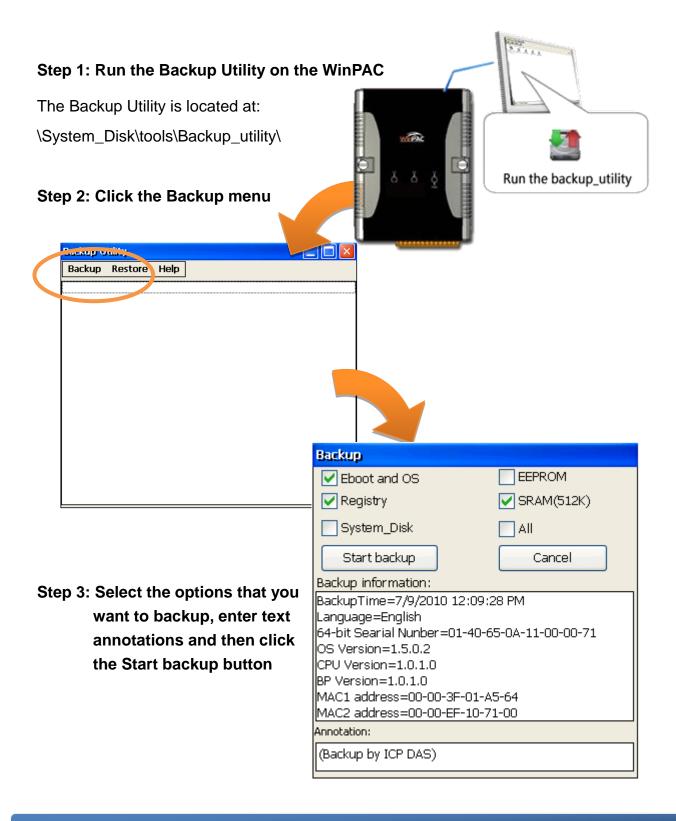

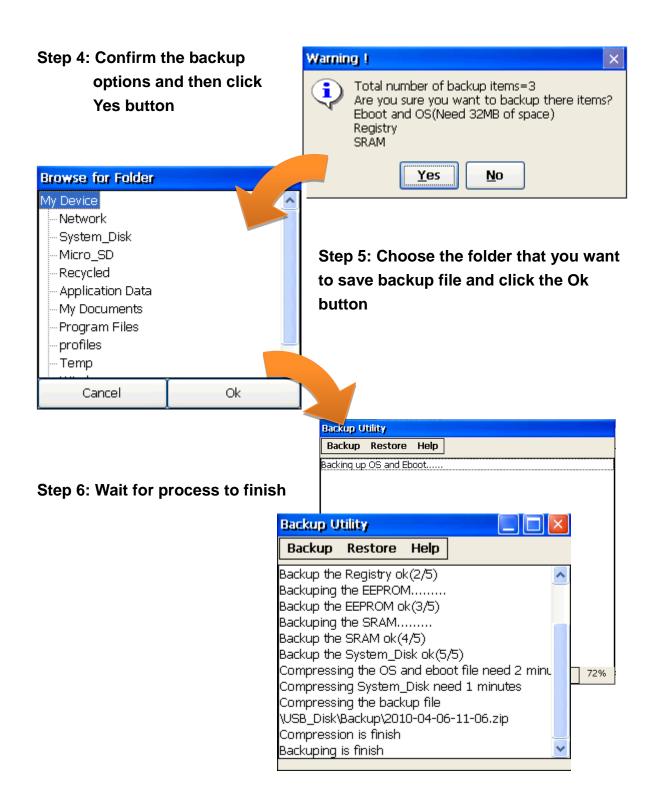

## 3. Tools and Tasks

Following tools has been installed on WinPAC-5000.

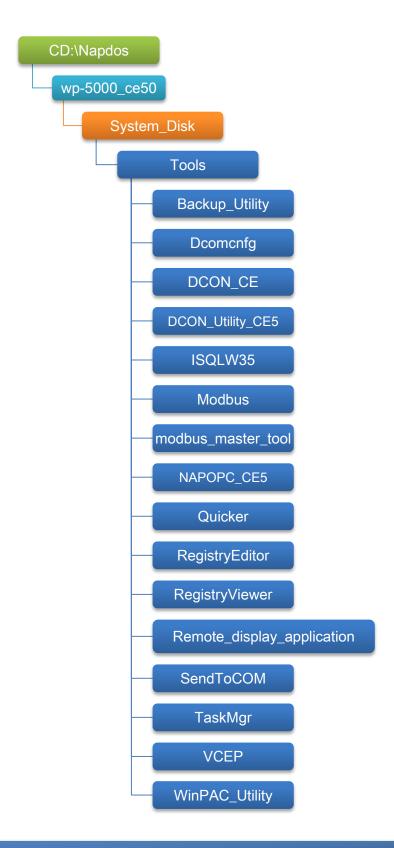

Copyright © 2014 ICP DAS Co., Ltd. All Rights Reserved. E-mail: service@icpdas.com

#### ➤ Backup\_Utility

The Backup\_Utility is a system backup/restore tool used to backup/restore all the data (OS, settings and files) from/to the WinPAC/ViewPAC device.

#### ➤ Dcomcnfg

dcomcnfg.exe for Windows CE to configure your DCOM settings.

NTLMUser.exe for Windows CE to create local NTLM accounts on the Windows CE Device.

#### ➤ DCON\_CE

With Host PC running the DCON Utility, on the WinPAC, the DCON\_CE program allows user to view and monitor the status of the DCON Utility.

#### > ISQLW35

The ISQLW35 implements SQL server compact 3.5 Query Analyzer.

#### ➤ Modbus

The Modbus provides various applications of Modbus protocol for configuring the WinPAC.

#### ➤ NAPOPC\_CE5

NAPOPC\_CE5 is an integrated omnibus software package, it allows user to quickly establish a DCS control system.

#### > Registry Editor

The Registry Editor allows user to editor the registry value of Windows CE Operating System.

#### > Remote display application

The remote display application allows user to view the display remotely of the WinPAC on a Host PC.

#### > SendToCOM

The SendToCOM allows user to send/receive data to/from the expansion module via serial port.

#### ➤ TaskMgr

The TaskMgr provides details about programs and processes running on the WinPAC.

#### **➤ VCEP**

The VCEP allows user to manage the WinPAC remotely on a Host PC.

#### ➤ WinPAC Utility

The WinPAC Utility provides various useful functions such as configuring Ethernet settings, monitoring system settings and FTP services for easy and quick management.

## 3.1. Backup Utility

Backup Utility is an application program for backing up data.

With this utility, you can easily back up not only the files and folders you have created on your WinPAC-5000 but also the entire partition(s) including your WinPAC-5000 operating environment and its settings and dictionaries.

Below are the step-by-step procedures to use the Backup utility to back up data.

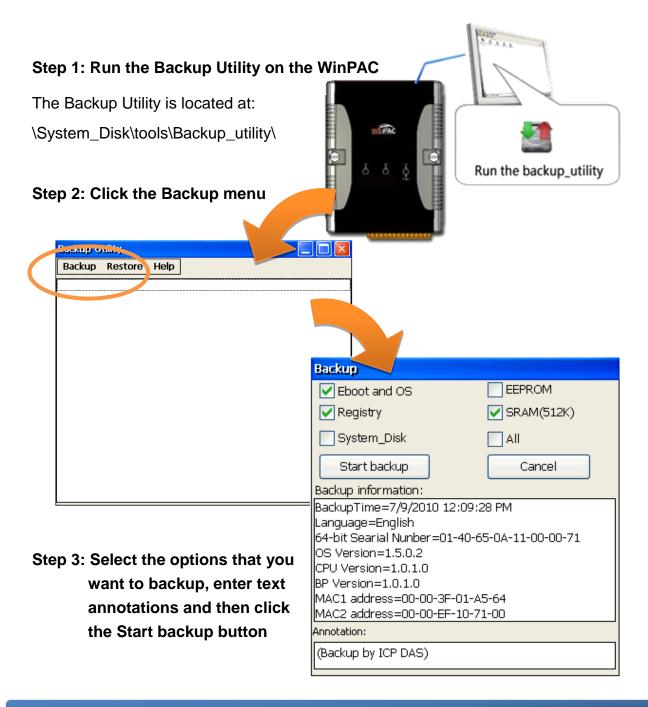

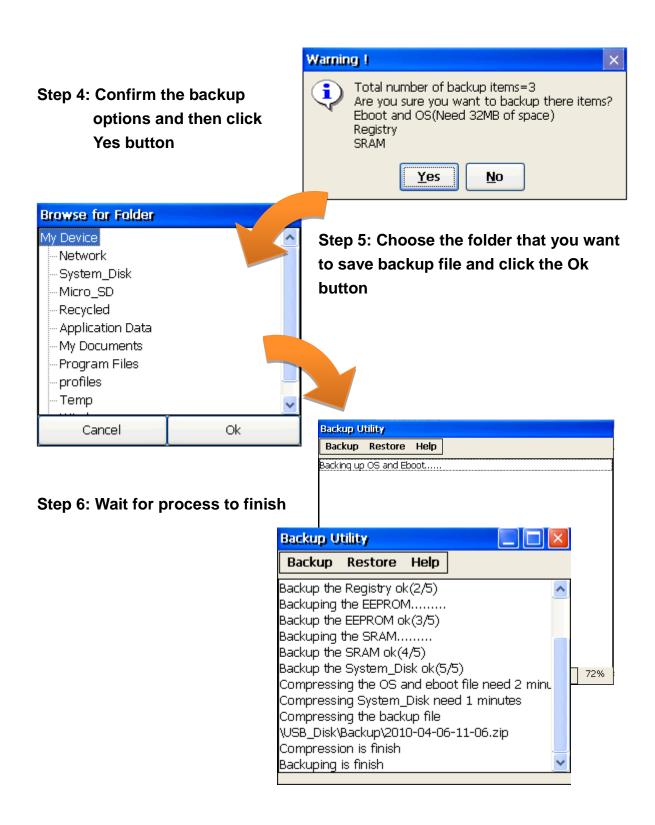

## 3.2. Dconmcnfg

DCOMCNFG is a utility included with Microsoft Windows CE operating system and is used to configure various DCOM-specific settings in the registry. You can use the registry to specify default permissions for objects on the system, such as Access, Launch, and Configuration.

## 3.3. Napopc\_ce5

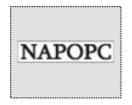

NAPOPC\_CE5 DA Server is a free OPC DA Server (The "OPC" stands for "OLE for Process Control" and the "DA" stands for "Data Access") working on WinPAC, ViewPAC & WinCon controllers provided by ICP DAS Ltd. The first standard (originally called simply the OPC Specification and now called the Data

Access Specification) resulted from the collaboration of a number of leading worldwide automation suppliers working in cooperation with Microsoft. Originally based on Microsoft's OLE COM (component object model) and DCOM (distributed component object model) technologies, the specification defined a standard set of objects, interfaces and methods for use in process control and manufacturing automation applications to facilitate interoperability. NAPOPC\_CE5 DA Server integrates OPC, Modbus TCP Slave and Modbus RTU Slave three kind Slave services, as well as integrates Modbus TCP Master, Modbus RTU Master and DCON three kind Master communication protocols. It also provides one advanced function "Rule Script" for use in the I/O integration and transformation, and some conditional Logic operation.

Any version before 2.1.0 of the NAPOPC\_CE5 was named "Quicker"

#### 3.4. SendToCOM

The SendToCOM uses the serial port to communicate with expansion module. To use the SendToCOM, you can send data to expansion module through the serial port, and receive data from other device through the serial port.

For more information about these commands for communicating with expansion module, please refer to:

CD:\Napdos\io\_module\87k\_high\_profile\_modules.htm

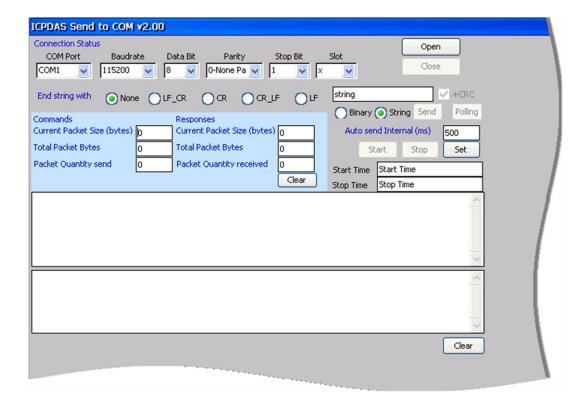

### 3.5. VCEP

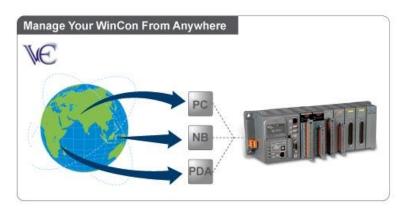

ICPDAS VCEP is designed for managing your WinPAC anywhere. No matter where you are, ICPDAS VCEP provides a convenient environment on the Desktop PC and allows you control your WinPAC remotely.

ICPDAS VCEP is composed of two main components:

The "Server" which runs on WinPAC.

The "Client" which runs on a Desktop PC.

Once a connection is established between the client and server (initiated by the client), the client will periodically send requests for screen updates and send mouse/key click information to the server to simulate. Each video frame is inter-compressed against the previous frame and then intra-compressed with a modified LZW scheme to minimize the amount of data transmitted from server to client.

For more detailed information on VCEP application, please refer to ftp://ftp.icpdas.com.tw/pub/cd/winpac/napdos/wp-8x4x\_ce50/pc\_tools/vcep\_4.2.0.9/

## 3.6. WinPAC\_Utility

The WinPAC Utility is a tool which is designed to quickly control and manage the WinPAC.

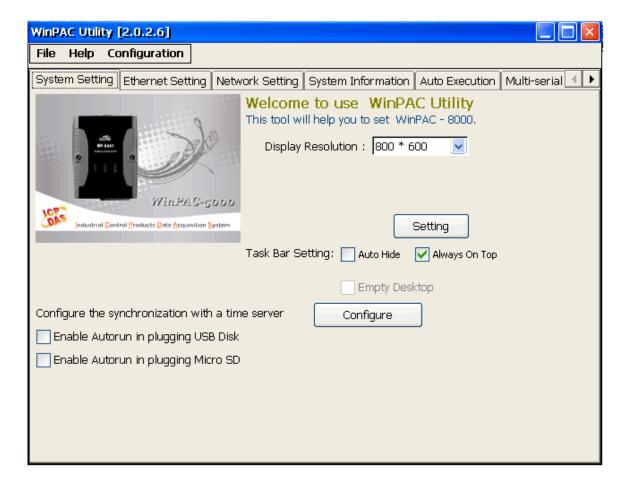

#### 3.6.1. Menu Bar

The WinPAC Utility includes the following function menu. All functions menu will be explained later.

#### File Menu

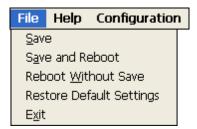

### **Help Menu**

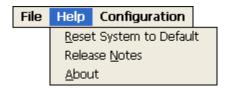

#### **Configuration Menu**

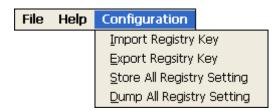

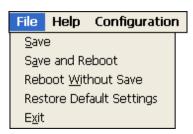

| The menu commands           | Use to                                                                            |
|-----------------------------|-----------------------------------------------------------------------------------|
| Save                        | Save the settings into Flash.                                                     |
|                             | The new settings don't take effect until the WinPAC restart.                      |
| Save and Reboot             | Save the settings into Flash and restart the WinPAC.                              |
|                             | The new settings will take effect after the WinPAC restart.                       |
| Reboot Without Save         | Restarts the WinPAC without save the settings into Flash.                         |
| Restore Default<br>Settings | Restarts the settings of WinPAC to its factory default values.                    |
|                             | The settings include configuration setting, network setting, auto execution, etc. |
| Exit                        | Exits the WinPAC Utility.                                                         |

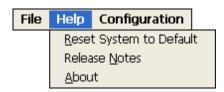

| The menu commands | Use to                                                                                         |  |  |  |
|-------------------|------------------------------------------------------------------------------------------------|--|--|--|
| Reset System to   | Resets the system interrupt status to default.                                                 |  |  |  |
| Default           | The operation used in the situation when the interrupt crash.                                  |  |  |  |
|                   | You can select this operation to reset the                                                     |  |  |  |
|                   | interrupt status without rebooting the device.                                                 |  |  |  |
| Release Notes     | Checks out what's new and the know issues.                                                     |  |  |  |
| About             | Displays a dialog box with information about WinPAC Utility, including the current version and |  |  |  |
|                   | copyright information.                                                                         |  |  |  |

# File Help Configuration Import Registry Key Export Registry Key Store All Registry Setting Dump All Registry Setting

| The menu commands   | Use to                                                                               |
|---------------------|--------------------------------------------------------------------------------------|
| Import Registry Key | Backs up a sub-key of registry by using a registration entry (.reg) file.            |
|                     | How to use:                                                                          |
|                     | Step 1: Select the "Import Registry Key", then the "Open" dialog box will appear     |
|                     | Step 2: On the "Open" dialog box, select a specific .reg file to import              |
|                     | Warning:                                                                             |
|                     | The .reg file which should be saved by     "Export Registry Key".                    |
|                     | It will not save automatically after import a .reg file.                             |
| Export Registry Key | Makes a backup of a registry sub-key                                                 |
|                     | How to use:                                                                          |
|                     | Step 1: Select the "Export Registry Key", then the "Export Registry" box will appear |
|                     | Step 2: Select a specific root key                                                   |
|                     | Step 3: Input a specific path of sub-key                                             |
|                     | Step 4: Push the "OK" button, then the "Save                                         |
|                     | As" dialog box will appear prompting you to                                          |

| The menu commands             | Use to                                                                                                    |
|-------------------------------|----------------------------------------------------------------------------------------------------|
|                               | select a location where you want to save this exported file                                                                                                    |
|                               | Warning:                                                                                                    |
|                               | The export operation will export all the sub-keys of the specific key which you input.                                                                          |
| Store All Registry<br>Setting | Stores all registry setting to flash from .das file which is saved by "Dump All Registry Setting".                                                              |
|                               | How to use:                                                                                                    |
|                               | Step 1: Select the "Store All Registry Setting", then the "Open" dialog box will appear                                                                         |
|                               | Step 2: On the "Open" dialog box, select a specific .das file to store                                                                                          |
|                               | Warning:                                                                                                    |
|                               | The .das file which should be saved by     "Dump All Registry Setting".                                                                                         |
|                               | 2. It will save automatically after store .das file.                                                                                                    |
| Dump All Registry<br>Settings | Dump all registries setting to .das file.                                                                                                    |
|                               | How to use:                                                                                                    |
|                               | Select the "Dump All Registry Setting", then the "Save As" dialog box will appear prompting you to select a location where you want to save this exported file. |

#### 3.6.2. Property Tabs

The WinPAC Utility includes the following property tabs, all property tabs will be explained later.

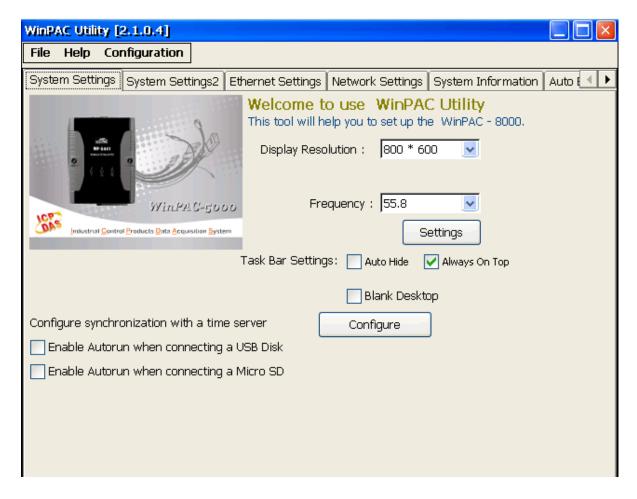

- √ System Settings
- √ System Settings2
- √ Ethernet Settings
- √ Network Settings
- √ System Information
- ✓ Auto Execution
- ✓ Multi-serial port wizard
- √ System Memory Setting

#### > System Settings Tab

The System Settings tab provides functions to configure the task bar.

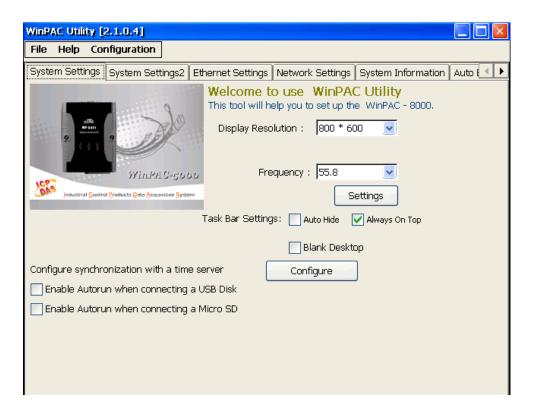

| The tab use to                           | How to use                                                                                                    |
|------------------------------------------|----------------------------------------------------------------------------------------------------|
| Adjust the size of the desktop           | Select a display resolution from the Resolution list.                                                                        |
| Lock or Auto-Hide the taskbar            | Auto-Hide: Select the Auto Hide check box<br>Lock: Select the Always On Top check box.                                       |
| Change the HTTP directory path           | Enter a new path in the Change HTTP document root directory \windows\www\wwwpub to field, and then press the Setting button. |
| Automatic synchronization of system time | Refer to the Appendix A.6 How to configure the service for automatically synchronizing with the internet time server         |

<sup>\*</sup> The battery initial voltage should be around 2.8~3.0V, when below 2.1V, the WinPAC/ViewPAC Utility will show the low power warning. When below 1.5V, the data in the RTC (real time clock) and 512KB SDRAM will be lost. Proceed to replace the PCs battery. The battery type: BR1225.

#### ➤ System Settings2 Tab

The System tab provides functions to set the name of the MicroSD card and the USB hard disk.

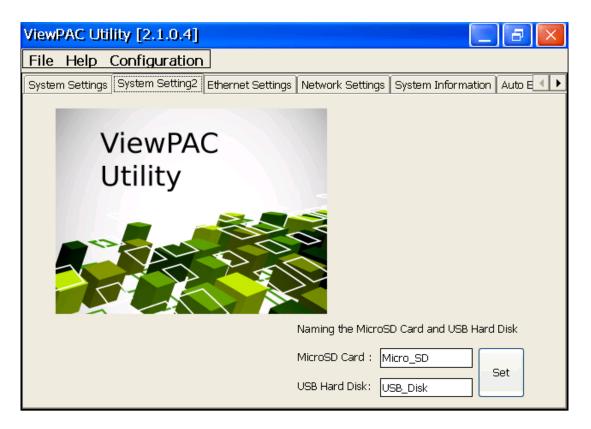

| The tab use to                   | How to use                                |  |  |
|----------------------------------|-------------------------------------------|--|--|
| Set the name of the MicroSD card | Enter the name of the MicroSD card and    |  |  |
| ant the USB hard disk            | the USB hard disk in the relevant fields, |  |  |
|                                  | and then press the <b>Set</b> button      |  |  |

#### > Ethernet Settings Tab

The Ethernet Settings tab provides functions to configure either DHCP (Roaming) or manually configured (Static) network settings and to monitor the MAC address. Generally, DHCP is the default settings, but if you don't have a DHCP server, you must configure the network settings by using manual configuration.

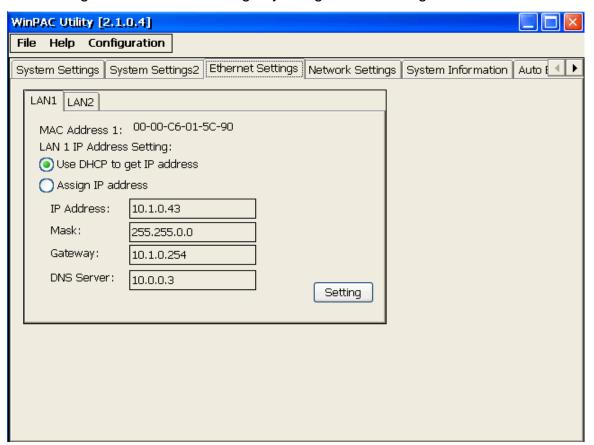

| The tab use to                 | How to use                                          |  |  |
|--------------------------------|-----------------------------------------------------|--|--|
| Configure the network settings | Obtaining an IP address automatically from DHCP:    |  |  |
|                                | Select the Use DHCP to get IP address option.       |  |  |
|                                | Manually assign an IP address:                      |  |  |
|                                | Select the Assign IP address option.                |  |  |
| Monitor the MAC                | See the MAC Address 1 and MAC Address 2 fields      |  |  |
| address                        | that display the physical address of LAN1 and LAN2. |  |  |

#### > Network Settings Tab

The Network Settings tab includes three tabs, FTP Setting, HTTP directory path, Users and Password and File Server Settings.

The FTP settings tab provides functions to enable/disable the FTP access, enable/disable anonymous FTP access, and configure the FTP directory path.

#### FTP Settings tab

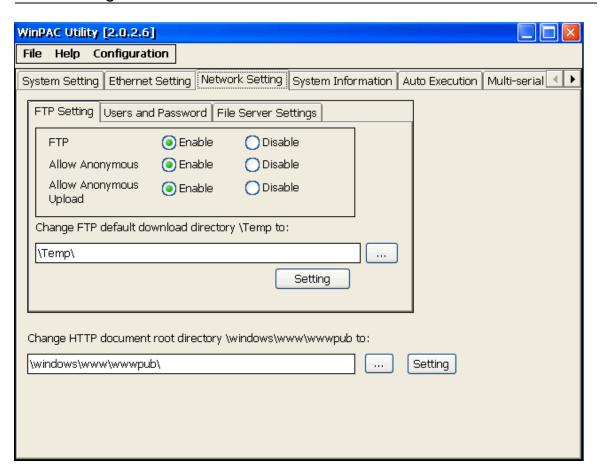

| The tab use to       | How to use                                                |  |  |  |
|----------------------|-----------------------------------------------------------|--|--|--|
| Enable or disable    | Enable:                                                   |  |  |  |
| the FTP access       | Select the Enable check box in the FTP field.             |  |  |  |
|                      | Disable:                                                  |  |  |  |
|                      | Select the Disable check box in the FTP field.            |  |  |  |
| Enable or disable    | Enable:                                                   |  |  |  |
| anonymous FTP access | Select the Enable check box in the Allow Anonymous field. |  |  |  |

| The tab use to                | How to use                                                                                              |
|-------------------------------|----------------------------------------------------------------------------------------------------|
|                               | Disable:                                                                                                |
|                               | Select the Disable check box in the Allow Anonymous field.                                              |
| Enable or disable             | Enable:                                                                                                 |
| anonymous FTP upload          | Select the Enable check box in the Allow Anonymous Upload field.                                        |
|                               | Disable:                                                                                                |
|                               | Select the Disable check box in the Allow Anonymous Upload field.                                       |
| Change the FTP directory path | Enter a new path in the Change FTP default download directory field, and then press the Setting button. |
| FTP/Telnet authentication     | Refer to the Appendix A.1                                                                               |

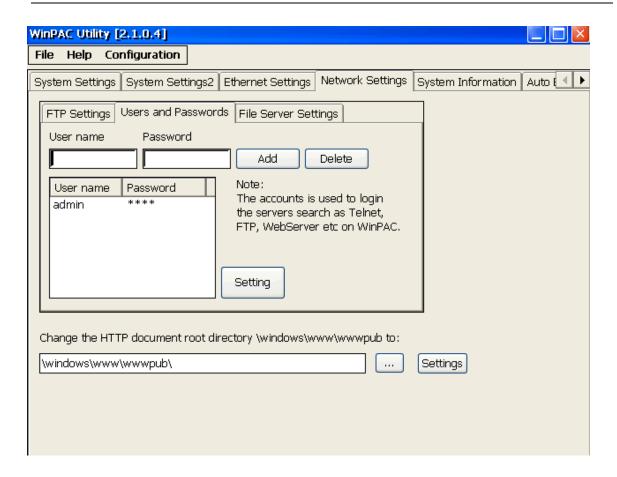

| The tab use to                                 | How to use                                                                                                    |  |  |
|------------------------------------------------|----------------------------------------------------------------------------------------------------|--|--|
| Add a user account                             | Fill in the User name and Password field of your user account, press the Add button, and then press the Setting button                                                                       |  |  |
| Delete a user account                          | Choose a user name from the user account list, the user account that you select will display in the User name and Password filed, press the Delete button, and then press the Setting button |  |  |
| * The maximum number of the user accounts is 5 |                                                                                                    |  |  |

<sup>\*</sup> The maximum number of the user accounts is 5.

Please refer the document "w2-022\_how\_to configure\_the\_File(SMB)\_Server " to use the File Server Settings tab.

<sup>\*</sup> The maximum of the string length of the user name and password fields must be less than 20 charachters.

#### > System Information Tab

The System Information tab provides functions to monitor necessary system information of the WinPAC. The system information is the most important note of version control for upgrading system.

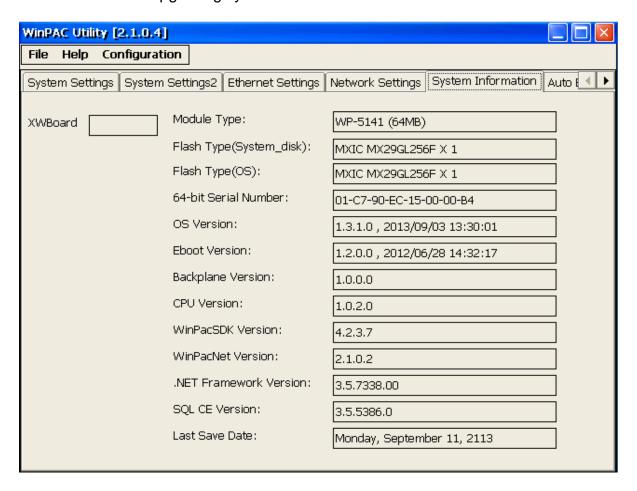

#### **Tips & Warnings**

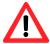

The XW-board series are for uPAC-5000, LP-5000, and WP-5000 series.

One PAC can only plug only one XW-board. The System Information tab show the module name for XW-board.

#### ➤ Auto Execution Tab

The Auto Execute tab provides functions to configure programs running at WinPAC startup, it allows users to configure ten execute files at most.

#### **Tips & Warnings**

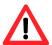

The allowed file types are .exe and .bat, and they are executed in order of program 1, program 2, etc.

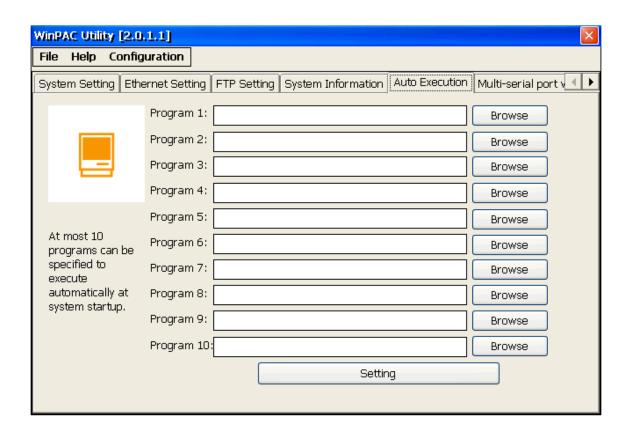

| The tab use to     | How to use                                         |
|--------------------|----------------------------------------------------|
| Configure programs | Press the Browse button to select the execute file |
| running at startup | which you want, and then press the Setting button. |

#### ➤ Multi-Serial Port Wizard Tab

The Multi-serial port provides functions for installation of the XW-board driver.

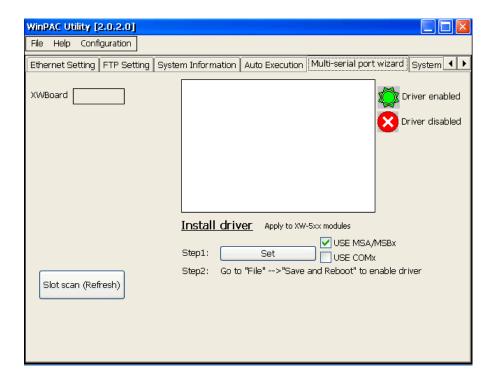

The table below shows the expansion communication modules that are compatible with the WinPAC-5000.

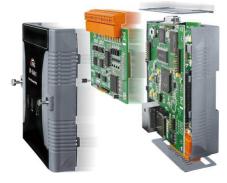

#### RS-232/422/485, DI, DO Boards

| Model  | Serial Port   |    |          | DI | DO | Isolation |
|--------|---------------|----|----------|----|----|-----------|
| Model  | Туре          | Ch | Wire     | DI | DO | isolation |
| XW506  | RS-232        | 6  | 3-wire   | -  | -  |           |
| XW507  | RS-422/RS-485 | 1  | 4/2-wire | 5  | 5  | _         |
| XW508  | RS-232        | 8  | 3-wire   | -  | -  | 1         |
| XW509  | RS-232        | 2  | 5-wire   | 4  | 4  | ı         |
| XW511i | RS-485        | 4  | 2-wire   | -  | -  | 2500 Vrms |
| XW514  | RS-485        | 8  | 2-wire   | -  | -  | -         |

For more detailed information about these support modules, please refer to <a href="http://www.icpdas.com/root/product/solutions/pac/upac/xw-board\_selection.html">http://www.icpdas.com/root/product/solutions/pac/upac/xw-board\_selection.html</a>

#### ➤ System Memory Setting Tab

The System Memory Setting tab provides functions to adjust and monitor the unused RAM.

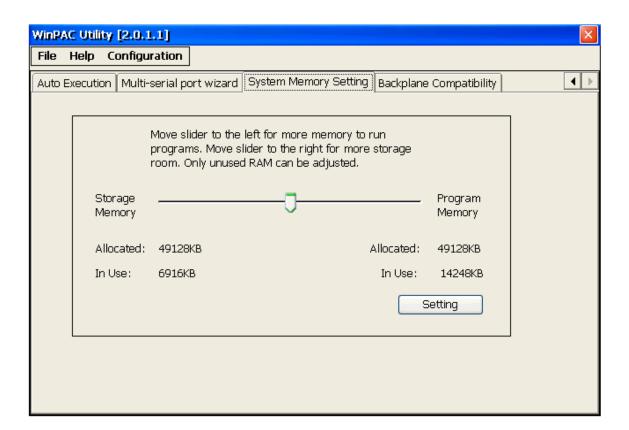

| The tab use to | How to use                                          |
|----------------|-----------------------------------------------------|
| Adjust display | Move the slider left to release more memory running |
|                | programs or move the slider right to release more   |
|                | storage room, and then press the Setting button     |

## 4. Your First Program

When you learn every computer programming language you may realize that the first program to demonstrate is "Hello World", it provides a cursory introduction to the language's syntax and output.

Before writing your first program, ensure that you have the necessary development tools and the corresponding WinPAC-5000 SDKs are installed on your system.

## 4.1. Preparing the Development Tools

WinPAC-5000 is a Windows CE-based unit. Windows CE is a mature embedded operating system which supports rapid development. Two standard development tools are list as follows which are highly integrated, with comprehensive support for developing applications of Windows CE-based WinPAC-5000.

#### > Visual Studio

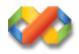

#### **Visual Studio**

WinPAC-5000 has .NET Compact Framework 2.0 installed. Visual Studio takes full advantage of the .NET Compact Framework, which uses public Internet standards to enable integration with new and existing applications running on any platform. Supported languages include Visual C#, and Visual Basic .NET.

#### ➤ Microsoft Embedded Visual C++

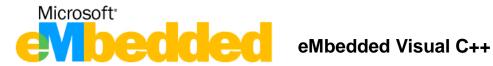

eMbedded Visual C++ is a standalone integrated development environment (IDE) that brings a new level of productivity to Windows CE development without compromising flexibility, performance, or control.

## 4.2. Installing WinPAC-5000 SDK

The PACSDK is a Software Development Kit (SDK) that contains C header files, C libraries and documents.

#### Step 1: Insert the CD into your CD-ROM drive

#### Step 2: Execute the "PAC270\_SDK\_YYYYMMDD.msi"

➤ The PAC270\_SDK\_YYMMDD.msi can be obtained from: CD:\Napdos\wp-5000\_ce50\SDK\

ftp://ftp.icpdas.com/pub/cd/winpac/napdos/wp-5000\_ce50/sdk/

The installation program for the latest version of the WinPAC Platform SDKs can be obtained from:

http://ftp.icpdas.com/pub/cd/winpac/napdos/wp-8x4x\_ce50/sdk/

File name: pac270\_sdk\_yyyymmdd.msi yyyymmdd: Platform SDK released date

#### **Tips & Warnings**

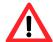

The released date of the installation program SDK installation package that provides the PACSDK library must be later than or equal to 2012/10/15, such as PAC270\_SDK\_20121015.msi

#### Step 3: Follow the prompts until the installation is complete

#### **Understanding the PACSDK**

The PACSDK includes several application programming interfaces (APIs) that allows you perform various supporting tasks when developing WinPAC.

#### > Requirements

The PACSDK only supports .NET Compact Framework 2.0 or above.

#### Installation Path

After installing the PACSDK, a number of functions can be installed on the Host PC, and this installation puts the header files, libraries into the following public places so they are easily changed by update the PACSDK.

#### **Header files:**

C:\Program Files\Windows CE Tools\wce500\PAC270\lcpdas\Include\ARMV4I\

#### Libraries:

C:\Program Files\Windows CE Tools\wce500\PAC270\lcpdas\Lib\ARMV4I\

#### **PACSDK Reference**

For full usage information regarding the description, prototype and the arguments of the functions, please refer to the "PAC Standard API Manual" located at:

➤ For WP-5000 series
CD:\Napdos\wp-5000\_ce50\Document\SDK\_Document\

ftp://ftp.icpdas.com/pub/cd/winpac/napdos/wp-5000\_ce50/document/sdk\_document/

## 4.3. Your First Program in C#

Here we will demonstrate how to create a C# program running on WinPAC-5000 with the C# development tool, which including the following topics:

- 1. Create a new project
- 2. Add WinPAC-5000 reference
- 3. Add the control to the form
- 4. Add the event handling for the control
- 5. Upload the application to WinPAC-5000
- 6. Execute the application on WinPAC-5000

In this tutorial, we will assume that you have installed WinPAC-5000 SDK on PC and used the Visual Studio 2005/2008 for application development.

### 4.3.1. Creating a New Project

The Visual C# project template is a composite control that you use in this example creates a new project with this user control.

Step 1: Start Visual Studio 2005/2008

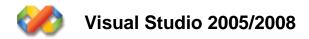

Step 2: On the File menu, point to New, and then click Project...

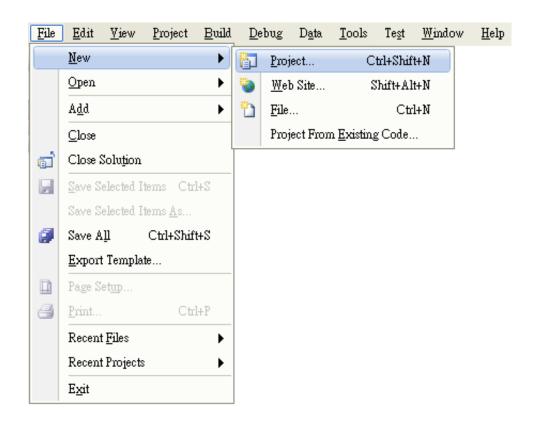

## Step 3: In the Project types pane, expand Visual C#, and then click Window CE5.0

#### Step 4: In the Templates pane, click Device Applications

#### Step 5: Type a name in the Name field, and then click OK

Here we will enter the name "systeminfo" and a different location for the project if you wish

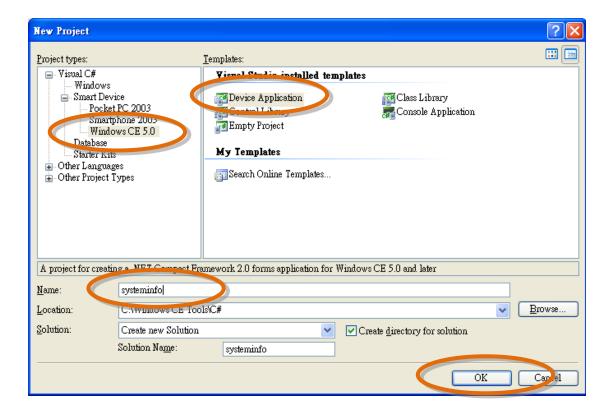

### 4.3.2. Adding the WinPAC-5000 Reference

The WinPAC-5000 SDKs provides a complete solution to integrate with WinPAC-5000. Compatible with Visual C#, Visual Basic .net and C++. In order to use a component in your application, you must first add a reference to it.

Step 1: In Solution Explorer, right-click the References node and click Add

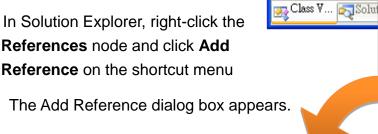

Step 2: Click the Browse tab, and then select PACNET.dll

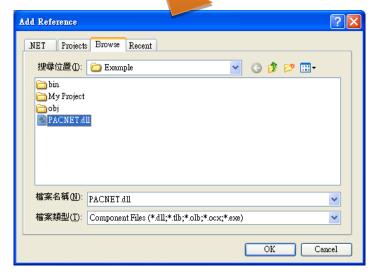

Class View

<Search>

🍟 😓 \Rightarrow 🖺 🕶

🖃 📴 systeminfo  **-** →

Add Reference...

Add Web Reference... Sort Alphabetically

Sort By Object Type

Sort By Object Access

Group By Object Type

➤ The "PACNET.dll" file can be obtained from:

CD:\Napdos\wp-5000\_ce50\SDK\

ftp://ftp.icpdas.com/pub/cd/winpac/napdos/wp-5000\_ce50/sdk/

or CD:\Napdos\wp-8x4x\_ce50\sdk\winpacnet\pacnet

ftp://ftp.icpdas.com/pub/cd/winpac/napdos/wp-8x4x ce50/sdk/winpacnet/p acnet/

Step 3: Click OK to close the Add Reference dialog box

### 4.3.3. Adding the Control to the Form

You can drag various controls from the Toolbox onto the form. These controls are not really "live"; they are just images that are convenient to move around on the form into a precise location.

After you add a control to your form, you can use the **Properties** window to set its properties, such as background color and default text. The values that you specify in the **Properties** window are the initial values that will be assigned to that property when the control is created at run time.

Step 1: From the Toolbox, drag a Button control onto the form

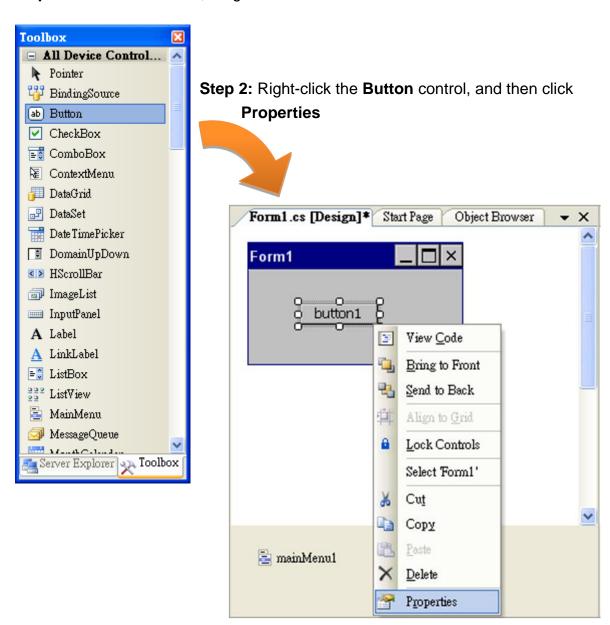

Copyright © 2014 ICP DAS Co., Ltd. All Rights Reserved. E-mail: service@icpdas.com

**Step 3:** In the **Properties** window, type Check the OS version, and press ENTER to set the **Text** property

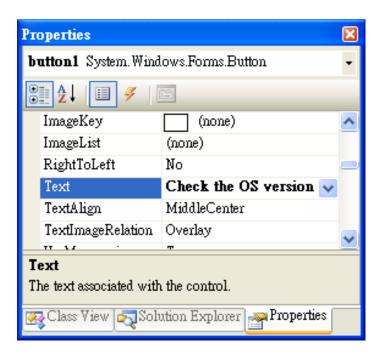

## 4.3.4. Adding the Event Handling to the Control

You have finished the design stage of your application and are at the point when you can start adding some code to provide the program's functionality.

Step 1: Double-click the button on the form

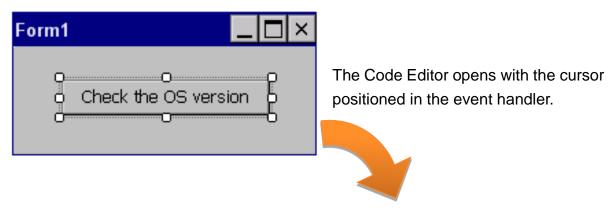

**Step 2:** Inserting the following code into the header area using PACNET;

```
□ using System;
| using System.Collections.Generic;
| using System.ComponentModel;
| using System.Data;
| using System.Drawing;
| using System.Text;
| using System.Windows.Forms;
| using PACNET;
```

#### **Tips & Warnings**

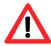

The "PACNET" of "using PACNET" is case- sensitive.

#### Step 3: Inserting the following code

```
MessageBox.Show(PACNET.Sys.GetOSVersion());
MessageBox.Show(Sys.GetOSVersion());
```

### 4.3.5. Upload the Application to WinPAC-5000

WinPAC-5000 provide FTP server service, you can upload files to WinPAC-5000 or download files from a public FTP server.

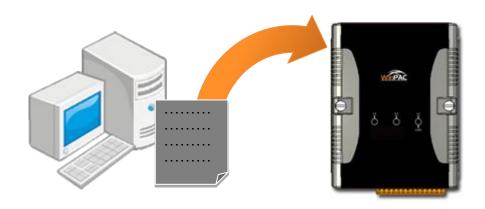

Step 1: On the Build menu, click Build Solution

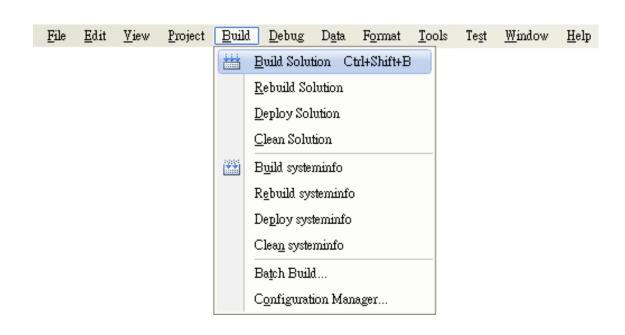

**Step 2:** Open the browser and type the IP address of WinPAC-5000

**Step 3:** Upload the systeminfo.exe application and the corresponding **PACNET.dll** file to the WinPAC-5000

### **Tips & Warnings**

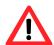

For applications programming in C# and VB.net with .net compact framework, when executing these application on the WinPAC-5000 controller, the corresponding "PACNET.dll" file must be in the same directory as the .exe file.

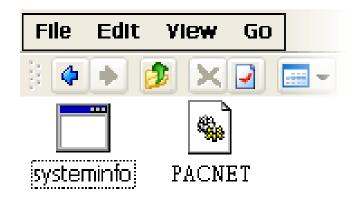

## 4.3.6. Executing the Application on WinPAC-5000

After uploading the application to WinPAC-5000, you can just double-click it on WinPAC-5000 to execute it.

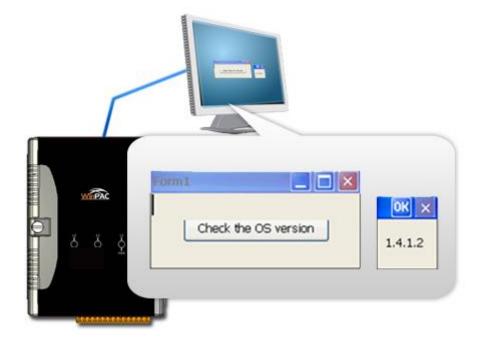

## 4.4. Your First Program in VB.net

Here we will demonstrate how to create a VB.net program running on WinPAC-5000 with the VB.net development tool, which including the following topics:

- 1. Create a new project
- 2. Add WinPAC-5000 reference
- 3. Add the control to the form
- 4. Add the event handling for the control
- 5. Upload the application to WinPAC-5000
- 6. Execute the application on WinPAC-5000

In this tutorial, we will assume that you have installed WinPAC-5000 SDK on PC and used the Visual Studio 2005/2008 for application development.

### 4.4.1. Creating a New Project

The VB.net project template is a composite control that you use in this example creates a new project with this user control.

Step 1: Start Visual Studio 2005/2008

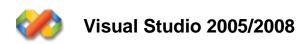

Step 2: On the File menu, point to New, and then click Project...

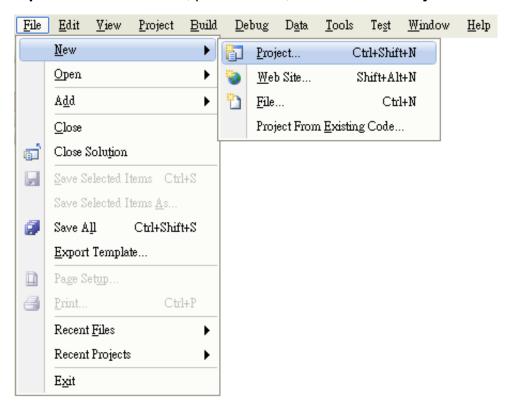

# Step 3: In the Project types pane, expand Visual Basic, and then click Window CE5.0

#### Step 4: In the Templates pane, click Device Applications

#### **Step 5:** Type a name in the **Name** field, and then click **OK**

Here we will enter the name "systeminfo" and a different location for the project if you wish

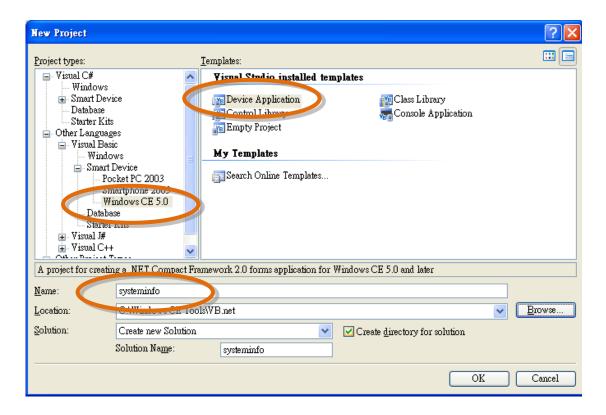

### 4.4.2. Adding the WinPAC-5000 Reference

The WinPAC-5000 SDKs provides a complete solution to integrate with WinPAC-5000. Compatible with Visual C#, Visual Basic .net and C++. In order to use a component in your application, you must first add a reference to it.

**Step 1:** In Solution Explorer, right-click the **References** node and click **Add Reference** on the shortcut menu.

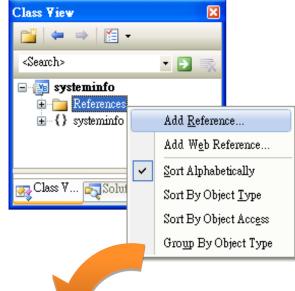

The Add Reference dialog box appears.

Step 2: Click the Browse tab, and then select PACNET.dll

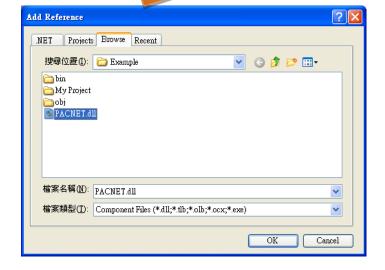

➤ The "PACNET.dll" file can be obtained from:

CD:\Napdos\wp-5000\_ce50\SDK\

ftp://ftp.icpdas.com/pub/cd/winpac/napdos/wp-5000\_ce50/sdk/

or CD:\Napdos\wp-8x4x\_ce50\sdk\winpacnet\pacnet

ftp://ftp.icpdas.com/pub/cd/winpac/napdos/wp-8x4x\_ce50/sdk/winpacnet/p
acnet/

**Step 3:** Click **OK** to close the **Add Reference** dialog box

### 4.4.3. Adding the Control to the Form

You can drag various controls from the Toolbox onto the form. These controls are not really "live"; they are just images that are convenient to move around on the form into a precise location.

After you add a control to your form, you can right-click the control and select **Properties** to set its properties, such as background color and default text. The values that you specify in the **Properties** window are the initial values that will be assigned to that property when the control is created at run time.

Step 1: From the Toolbox, drag a Button control onto the form

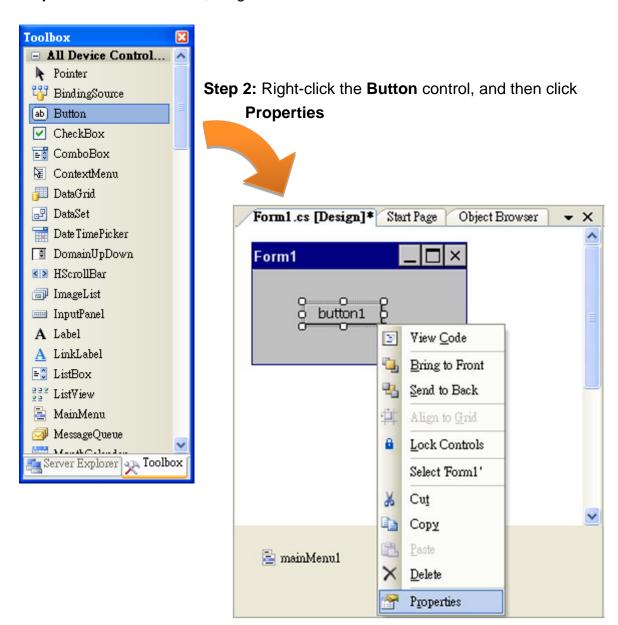

Copyright © 2014 ICP DAS Co., Ltd. All Rights Reserved. E-mail: service@icpdas.com

**Step 3:** In the **Properties** window, type Check the OS version, and press ENTER to set the **Text** property

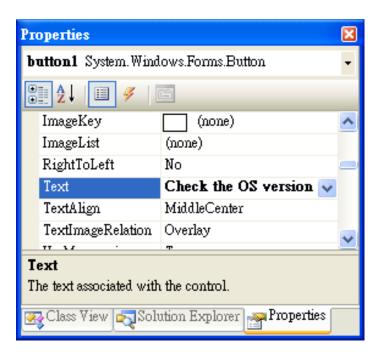

## 4.4.4. Adding the Event Handling to the Control

You have finished the design stage of your application and are at the point when you can start adding some code to provide the program's functionality.

Step 1: Double-click the button on the form

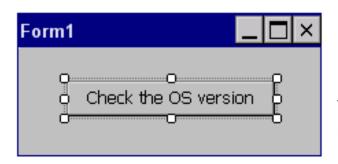

The Code Editor opens with the cursor positioned in the event handler.

#### Step 2: Inserting the following code

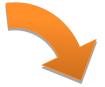

- 1. Imports PACNET
- 2. MessageBox.Show(PACNET.Sys.GetOSVersion())
   MessageBox.Show(Sys.GetOSVersion())

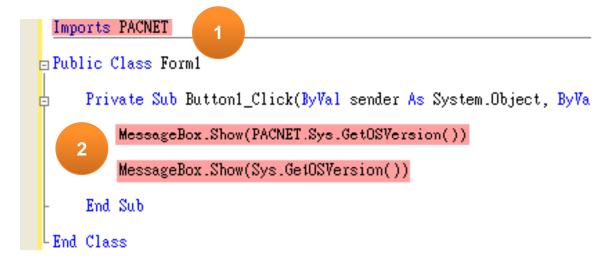

#### Tips & Warnings

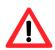

The "PACNET" of "using PACNET" is case- sensitive..

### 4.4.5. Upload the Application to WinPAC-5000

WinPAC-5000 provide FTP server service, you can upload files to WinPAC-5000 or download files from a public FTP server.

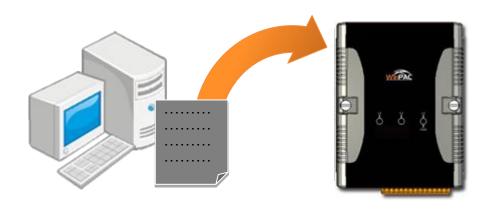

Step 1: On the Build menu, click Build Solution

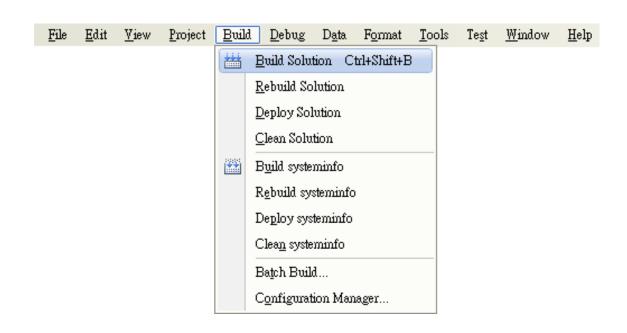

**Step 2:** Open the browser and type the IP address of WinPAC-5000

**Step 3:** Upload the systeminfo.exe application and the corresponding **PACNET.dll file** to the WinPAC-5000

### **Tips & Warnings**

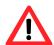

For applications programming in C# and VB.net with .net framework, when executing these application on the WinPAC-5000 controller, the corresponding "PACNET.dll" file must be in the same directory as the .exe file.

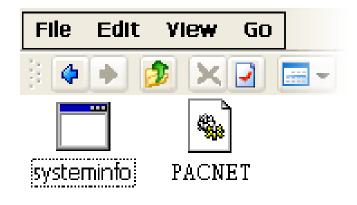

## 4.4.6. Executing the Application on WinPAC-5000

After uploading the application to WinPAC-5000, then you can just double-click it on WinPAC-5000 to execute it.

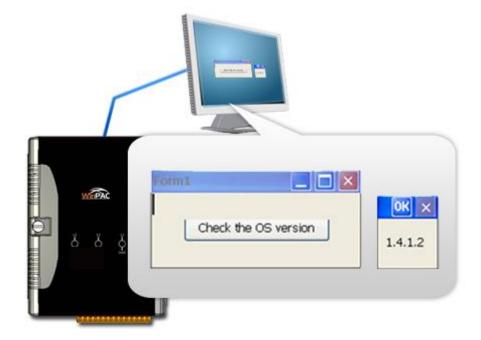

## 4.5. Your First Program in eMbedded Visual C++

Here we will demonstrate how to create an eVC++ program running on WinPAC-5000 with the eVC++ development tool, which including the following topics:

- 1. Create a new Forms-Based project
- 2. Configure the platform
- 3. Specify the path of the WinPAC-5000 reference
- 4. Add the control to the form
- 5. Add the event handling for the control
- 6. Upload the application to WinPAC-5000
- 7. Execute the application on WinPAC-5000

In this tutorial, we will assume that you have installed WinPAC-5000 SDK on PC and used the eMbedded Visual C++ 4.0 for application development.

### 4.5.1. Creating a Forms-Based Project

The eVC++ project template is a composite control that you use in this example creates a new project with this user control.

Step 1: Start eMbedded Visual C++

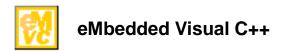

Step 2: On the File menu, and then click New

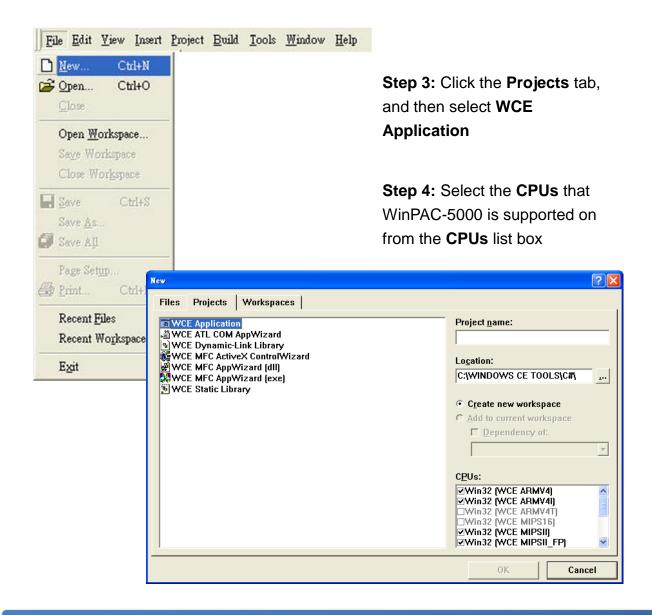

Copyright © 2014 ICP DAS Co., Ltd. All Rights Reserved. E-mail: service@icpdas.com

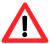

Ensure that **Win32** (**WCE ARMV4I**) is selected in the **CPUs** list box and click **OK**.

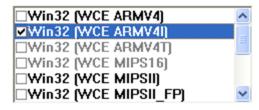

Step 5: Click OK to start the wizard

**Step 6:** On the first page of the wizard, click **Dialog based** and then click **Next**, as shown in the following illustration

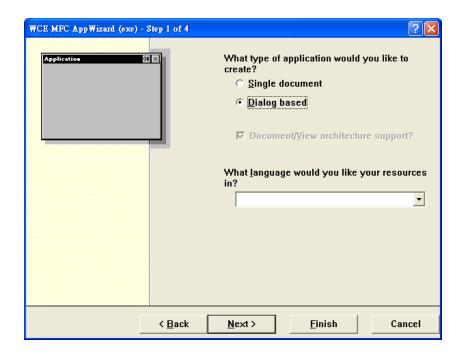

**Step 7:** On the next page of the wizard, leave all the options as they are, and then click **Next**, as shown in the following illustration

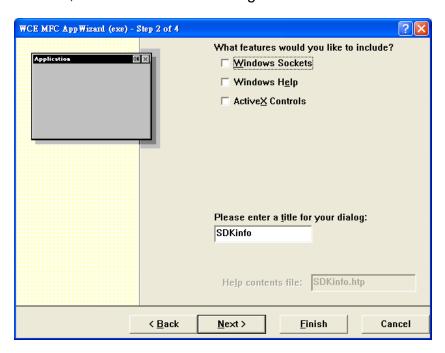

**Step 8:** On the next page of the wizard, click **Next**, as shown in the following illustration

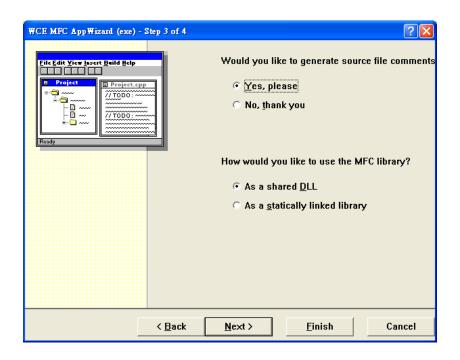

**Step 9:** On the next page of the wizard, Click **Finish**, as shown in the following illustration

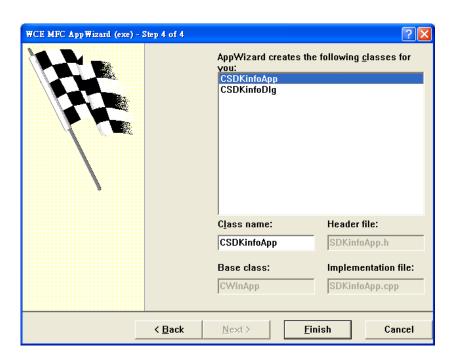

**Step10:** When the summary appears, click **OK** to complete the wizard, as shown in the following illustration

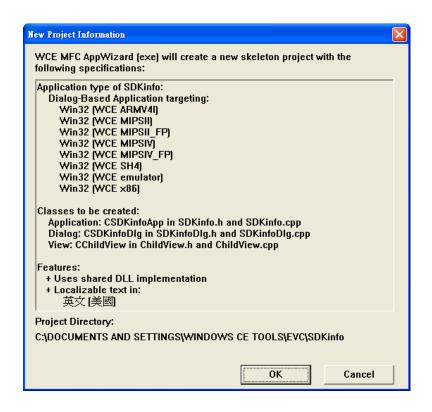

### 4.5.2. Configuring the Platform

When developing applications by using eMbedded Visual C++, you must configure the Platform to indicate what platform and device you intend to download the application to. Before you deploy your project, check the platform.

On the Win32 [WCE ARMV4I] Debug configuration toolbar, select Win32 [WCE ARMV4I] Release, as shown in the following illustration.

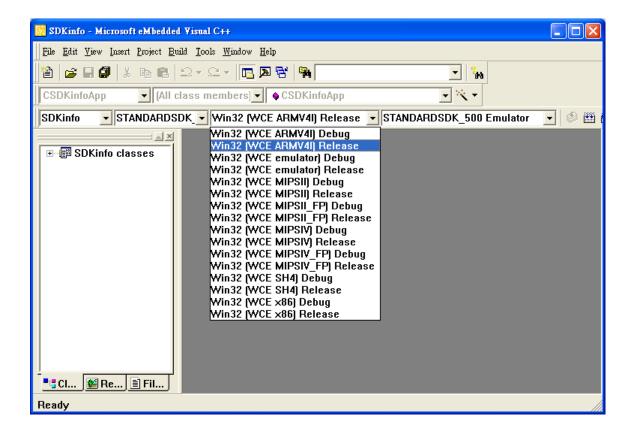

### 4.5.3. Specifying the Path of the WinPAC-5000 Reference

The WinPAC-5000 SDKs provides a complete solution to integrate with WinPAC-5000. Compatible with Visual C#, Visual Basic .net and C++. In order to use a component in your application, you must first add a reference to it.

Step 1: On the Tools menu, and then click Options

The **Options** dialog box appears.

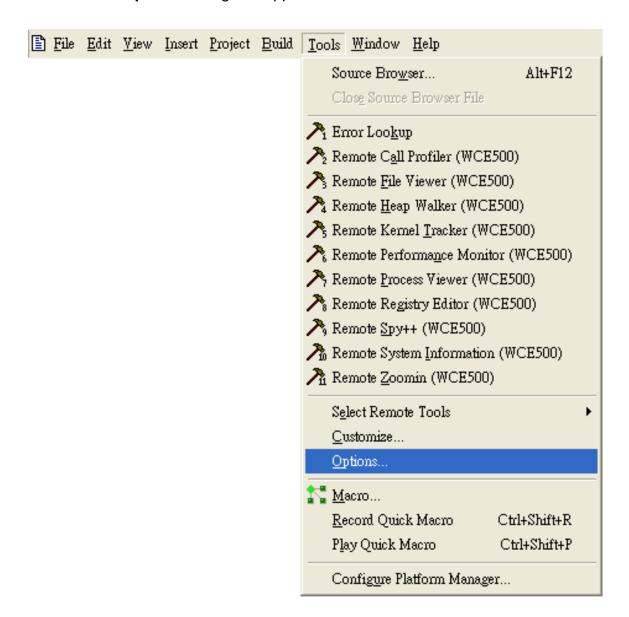

Step 2: On the Directories tab, in the Show directories for list, select Include files

#### Step 3: Under Directories, type the path of the heard file

➤ The specified include path of the header file is default located at:

C:\Program Files\Windows CE
Tools\wce500\PAC270\lcpdas\Include\ARMV4I\

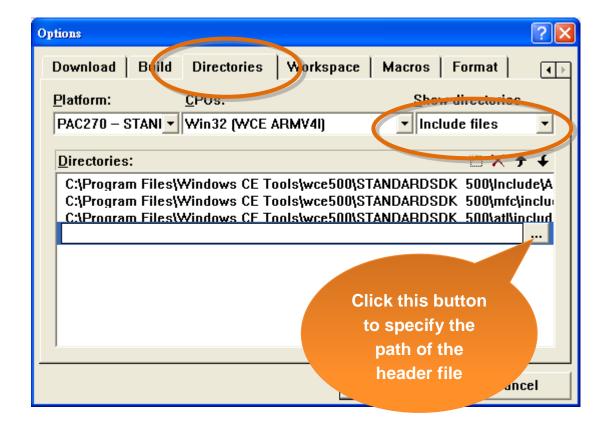

#### Step 4: In the Show directories for list, select Library files

#### Step 5: Under Directories, type the path of the library file

➤ The specified include path of the header file is default located at:

C:\Program Files\Windows CE Tools\wce500\PAC270\lcpdas\Lib\ARMV4I\

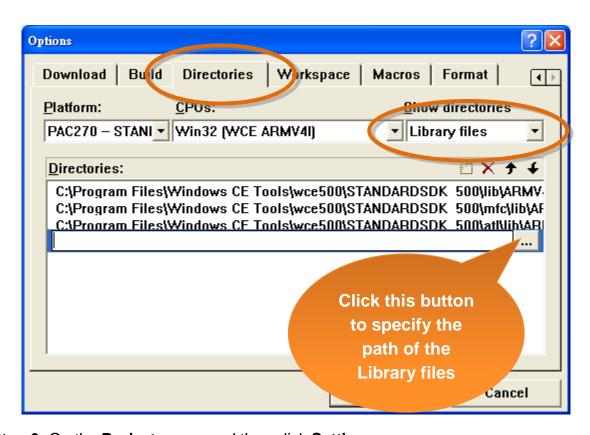

Step 6: On the Project menu, and then click Settings

The **Project Settings** dialog box appears.

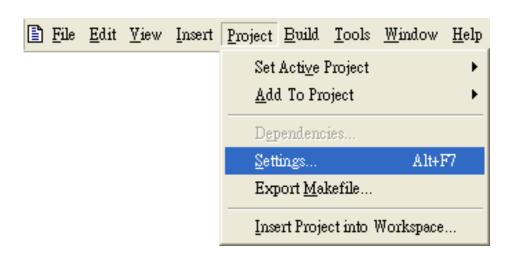

**Step 7:** On the **Link** tab, type the **PACSDK.lib** in the **Object/library module** field, and then click **OK** 

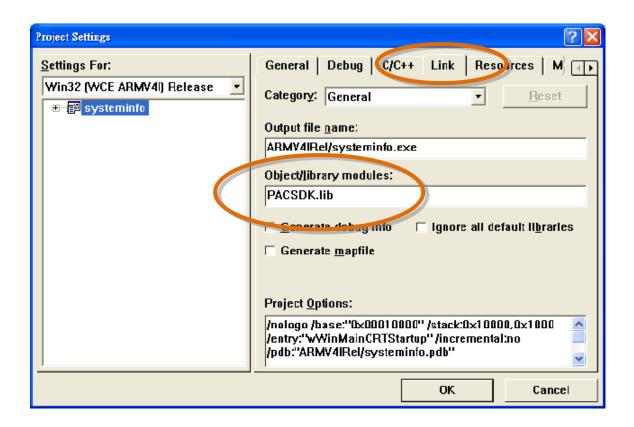

### 4.5.4. Adding the Control to the Form

You can drag various controls from the Toolbox onto the form. These controls are not really "live"; they are just images that are convenient to move around on the form into a precise location.

After you add a control to your form, you can use the **Properties** function to set its properties, such as background color and default text.

- **Step 1:** Click **Resource View** in the **Project Workspace** pane and expand the resources tree by opening the top level folder
- **Step 2:** Open the **Dialog** folder and then double-click the dialog resource name **IDD\_SDKINFO\_DIALOG**

The resource editor appears in the right pane.

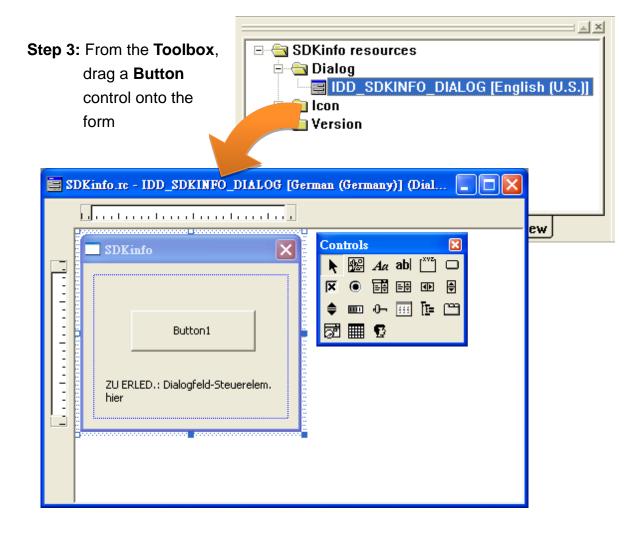

Step 4: Right-click the Button control, and then click Properties

The **Push Button Properties** dialog box appears.

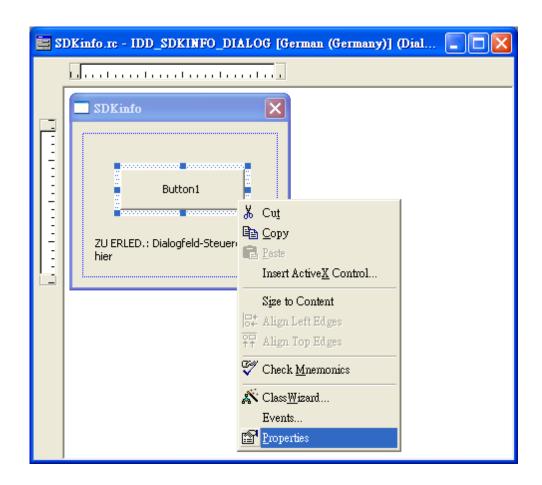

**Step 5:** Type Check the OS version in the **Captions** field, and then click

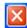

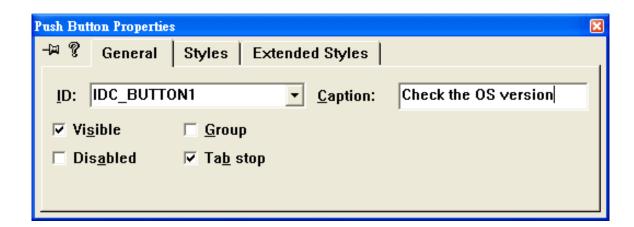

### 4.5.5. Adding the Event Handling to the Control

You have finished the design stage of your application and are at the point when you can start adding some code to provide the program's functionality.

Step 1: Double-click the button on the form

The **Add Member Function** dialog box appears.

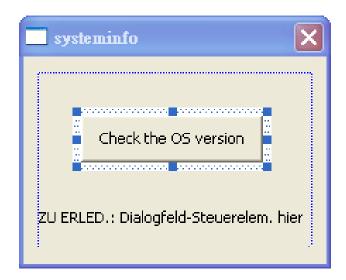

**Step 2:** Type the **onBtnCheckOS** in the Member **function name** field, and then click **OK** 

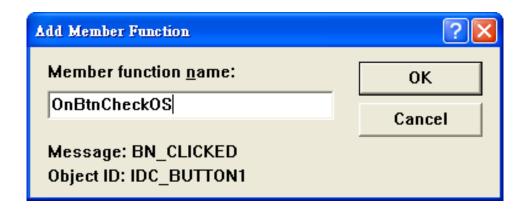

The Code Editor opens with the cursor positioned in the event handler.

#### Step 3: Insert the following code

```
char OS[32];
TCHAR buf[32];
pac_GetOSVersion(OS);
pac_AnsiToWideString(OS, buf);
MessageBox(buf,0,MB_OK);
```

```
void CSysteminfoDlg::OnBtnCheckOS()
{
    // TODO: Add your control notification ha
    char OS[32];
    TCHAR buf[32];
    pac_GetOSVersion(OS);
    pac_AnsiToWideString(OS, buf);
    MessageBox(buf,0,MB_OK);
}
```

Step 4: Insert the following code into the header area

#include "PACSDK.h"

### 4.5.6. Upload the Application to WinPAC-5000

WinPAC-5000 provide FTP server service, you can upload files to WinPAC-5000 or download files from a public FTP server.

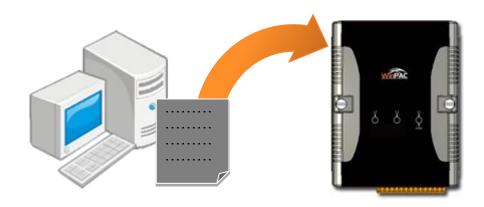

Step 1: On the Build menu, click Build SDKinfo.exe

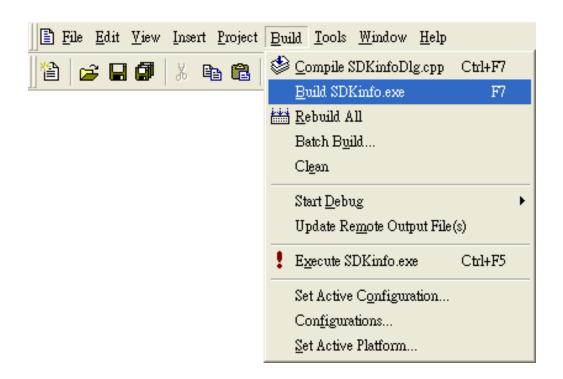

**Step 2:** Open the browser and type the IP address of WinPAC-5000

**Step 3:** Upload the systeminfo.exe application

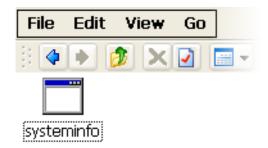

## 4.5.7. Executing the Application on WinPAC-5000

After uploading the application to WinPAC-5000, then you can just double-click it on WinPAC-5000 to execute it.

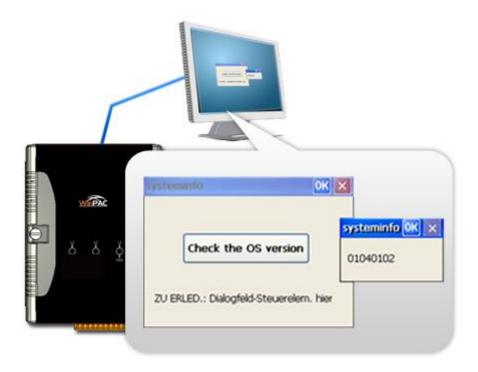

## 5. APIs and Demo Programs

There are several APIs and demo programs that have been designed for WinPAC-5000. You can examine the APIs and demo source code, which includes numerous functions and comments, to familiarize yourself with WinPAC-5000 APIs and quickly develop your own applications quickly by modifying these demo programs.

Page: 105

## 5.1. Demo Programs with C#

The following C# demos have been designed to demonstrate the various features of the WinPAC.

## 5.1.1. C# Demo Programs for WinPAC Standard API

The table below describes the WinPAC-5000 demos that have been designed to demonstrate the standard operation features of the WinPAC-5000.

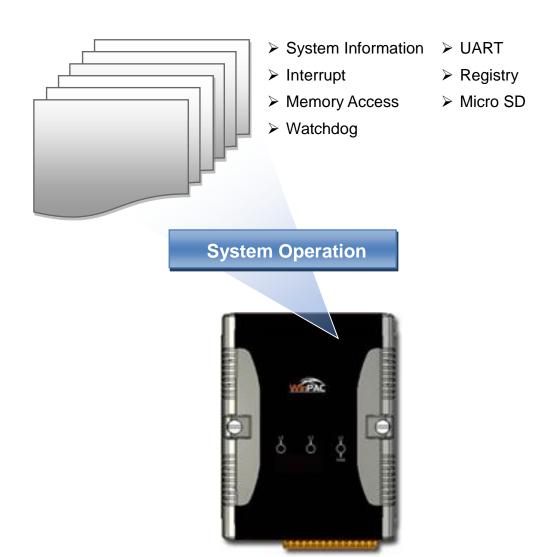

Copyright © 2014 ICP DAS Co., Ltd. All Rights Reserved. E-mail: service@icpdas.com

| Folder       | Demo                | Explanation                                                                |
|--------------|---------------------|----------------------------------------------------------------------------|
| system       | systeminfo          | Retrieves information about the OS version, CPU version, SDK version, etc. |
| memoryaccess | memory              | Shows how to read/write date values from/to EEPROM                         |
|              | battery_backup_sram | Shows how to read or write to the battery backup                           |
| watchdog     | watchdog            | Displays how the watchdog operate                                          |
| microsd      | microsd_management  | Shows how to enables/disables Micro SD                                     |
| registry     | registry            | Shows how to read/write date values from/to registry                       |
| uart         | diag                | Shows how to read the name of local I/O modules via UART                   |

For C# application, these demo programs can be obtained from:

CD:\Napdos\wp-5000\_ce50\Demo\WinPAC5000\DOTNET\C#.NET\Standard\

ftp://ftp.icpdas.com/pub/cd/winpac/napdos/wp-5000\_ce50/demo/winpac5000/dotnet
/c%23.net/standard/

Page: 107

## 5.1.2. C# Demo Programs for PAC I/O API

The table below describes the WinPAC-5000 demos that have been designed to demonstrate the expansion I/O module features of the WinPAC-5000.

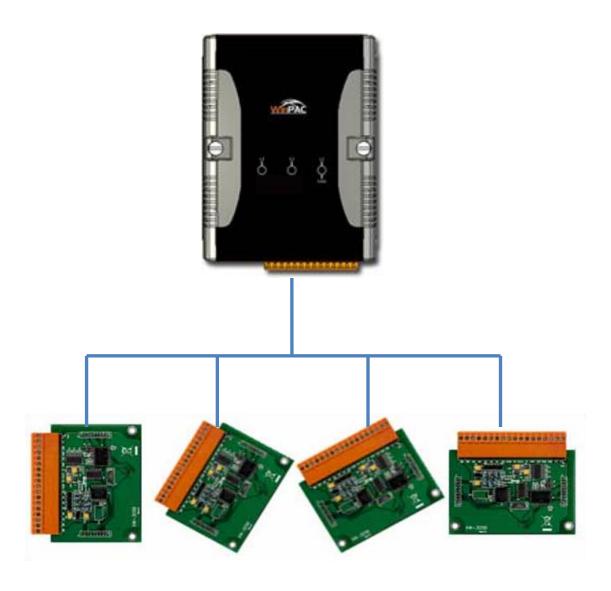

| Folder | Demo        | Explanation                      |
|--------|-------------|----------------------------------|
| GPIO   | GPIO        | Shows how to connect and control |
| XW107  | XW107_demo  | the XW-board series modules.     |
| XW506  | XW506_demo  |                                  |
| XW507  | XW507_demo  |                                  |
| XW509  | XW509_demo  |                                  |
| XW511i | XW511i_demo |                                  |
| XW304  | XW304_demo  |                                  |
| XW310  | XW310_demo  |                                  |
| XW310C | XW310C_demo |                                  |

For C# application, these demo programs can be obtained from:

ftp://ftp.icpdas.com/pub/cd/winpac/napdos/wp-5000\_ce50/demo/winpac5000/dotnet
/c%23.net/pac\_io/xwboard/

# 5.2. Demo Programs with eVC++

The following eVC++ demos have been designed to demonstrate the various features of the WinPAC.

## 5.2.1. eVC++ Demo Programs for WinPAC Standard API

The table below describes the WinPAC-5000 demos that have been designed to demonstrate the standard operation features of the WinPAC-5000.

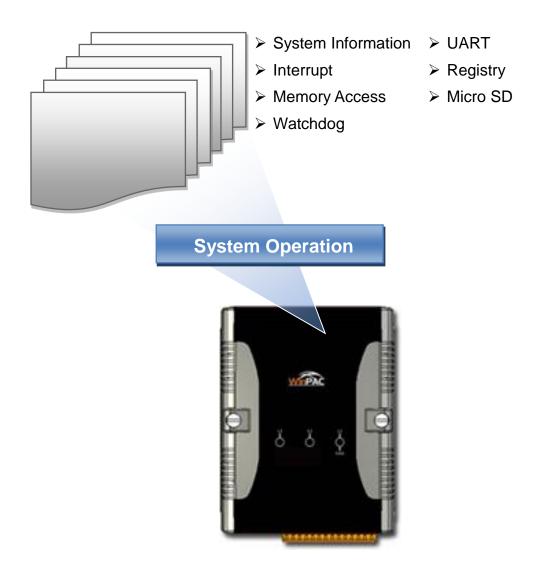

Copyright © 2014 ICP DAS Co., Ltd. All Rights Reserved. E-mail: service@icpdas.com

| Folder       | Demo                | Explanation                                                                |
|--------------|---------------------|----------------------------------------------------------------------------|
| system       | systeminfo          | Retrieves information about the OS version, CPU version, SDK version, etc. |
| memoryaccess | memory              | Shows how to read/write date values from/to EEPROM                         |
|              | battery_backup_sram | Shows how to read or write to the battery backup                           |
| watchdog     | watchdog            | Displays how the watchdog operate                                          |
| microsd      | microsd_management  | Shows how to enables/disables Micro SD                                     |
| registry     | registry            | Shows how to read/write date values from/to registry                       |
| uart         | diag                | Shows how to read the name of local I/O modules via UART                   |

For eVC application, these demo programs can be obtained from:

CD:\Napdos\wp-5000\_ce50\Demo\WinPAC5000\eVC\Standard\

ftp://ftp.icpdas.com/pub/cd/winpac/napdos/wp-5000 ce50/demo/winpac5000/evc/st
andard/

# 5.2.2. eVC++ Demo Programs for PAC I/O API

The table below describes the WinPAC-5000 demos that have been designed to demonstrate the expansion I/O module features of the WinPAC-5000.

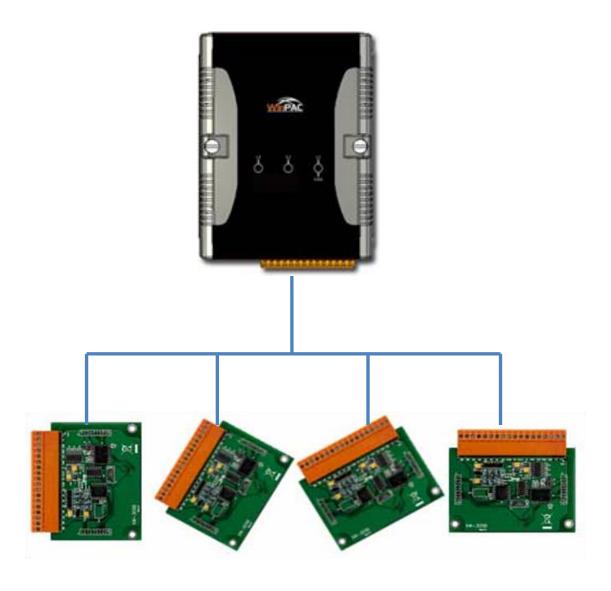

| Folder | Demo        | Explanation                      |
|--------|-------------|----------------------------------|
| GPIO   | GPIO        | Shows how to connect and control |
| XW107  | XW107_demo  | the XW-board series modules.     |
| XW506  | XW506_demo  |                                  |
| XW507  | XW507_demo  |                                  |
| XW509  | XW509_demo  |                                  |
| XW511i | XW511i_demo |                                  |
| XW304  | XW304_demo  |                                  |
| XW310  | XW310_demo  |                                  |
| XW310C | XW310C_demo |                                  |

For eVC application, these demo programs can be obtained from:

CD:\Napdos\wp-5000\_ce50\Demo\WinPAC5000\eVC\PAC\_IO\XWBoard\

ftp://ftp.icpdas.com/pub/cd/winpac/napdos/wp-5000\_ce50/demo/winpac5000/evc/pac\_io/xwboard/

# 6. I/O Modules and SDK Selection

This chapter describes how to select a suitable I/O expansion module and the corresponding SDK library to be used for developing programs on WinPAC-5000 series devices.

### Choosing a SDK Library for an I/O Module

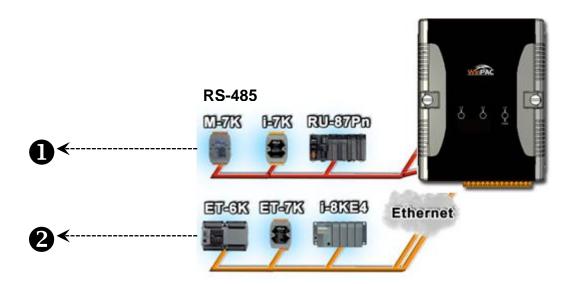

# RS-485 (I-7K series and M-7K series)

I-7000, M-7000, RU-87Pn and high profile I-87K series modules connect to ViewPAC series devices via a twisted-pair, multi-drop, 2-wire RS-485 network.

#### I-7K series I/O modules

| Module                  | Native SDK     | .NET CF SDK |
|-------------------------|----------------|-------------|
| I-7K series             | PACSDK.dll     | PACNET.dll  |
| I-7K series + I-7088(D) | PACSDK_PWM.dll | PACNET.dll  |

For full details regarding I-7K series I/O modules and its demos, please refer to: <a href="http://ftp.icpdas.com.tw/pub/cd/winpac/napdos/wp-8x4x\_ce50/demo/winpac/applicabled\_demo\_for\_7k\_module.pdf">http://ftp.icpdas.com.tw/pub/cd/winpac/napdos/wp-8x4x\_ce50/demo/winpac/applicabled\_demo\_for\_7k\_module.pdf</a>

#### ➤ M-7K series I/O modules

| Module      | Native SDK  | .NET CF SDK |
|-------------|-------------|-------------|
| M-7K series | Modbus Demo | Modbus Demo |

For more detailed information about M-7K series modules using Modbus protocol and its demos, please refer to:

http://ftp.icpdas.com/pub/cd/winpac/napdos/wp-8x4x\_ce50/demo/nmodbus/

### RU-87Pn + I-87K series I/O modules

| Module          | Native SDK         | .NET CF SDK        |
|-----------------|--------------------|--------------------|
| RU-87Pn + I-87K | Refer to local I/O | Refer to local I/O |

### ➤ Other specified I/O modules

| Module | Native SDK | .NET CF SDK |
|--------|------------|-------------|
| Others | PACSDK.dll | PACNET.dll  |

Copyright © 2014 ICP DAS Co., Ltd. All Rights Reserved. E-mail: service@icpdas.com

# 2 Ethernet (ET-7K series)

The Ethernet I/O devices available include ET-7000, I-8KE4/8 and I-8KE4/8-MTCP, and support either the DCON or the Modbus/TCP communication protocol.

| Module | Native SDK  | .NET CF SDK |
|--------|-------------|-------------|
| ET-7K  | Modbus Demo | Modbus Demo |

For more detailed information about ET-7K series modules using Modbus protocol and its demos, please refer to:

http://ftp.icpdas.com/pub/cd/winpac/napdos/wp-8x4x\_ce50/demo/nmodbus/

# 7. WinPAC-5000 Updates

ICP DAS will continue to add additional features to WinPAC-5000 SDK and OS in the future, so we advise you to periodically check the ICP DAS web site for the latest updates.

WinPAC-5000 updates services can be divided into the following two main categories:

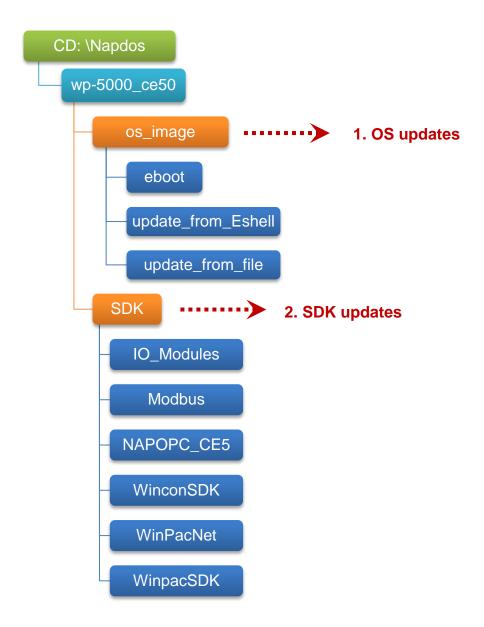

# 7.1. OS Updates

The updates files of OS image are located on:

CD:\Napdos\wp-5000\_ce50\OS\_Image\

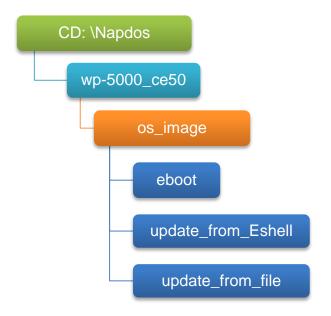

There are two ways to update the OS:

- Update from file (Please refer to section 6.1.1)
   (We recommend that you use this one for more quicker and easier to update)
- 2. Update from Eshell (Please refer to section 6.1.2)

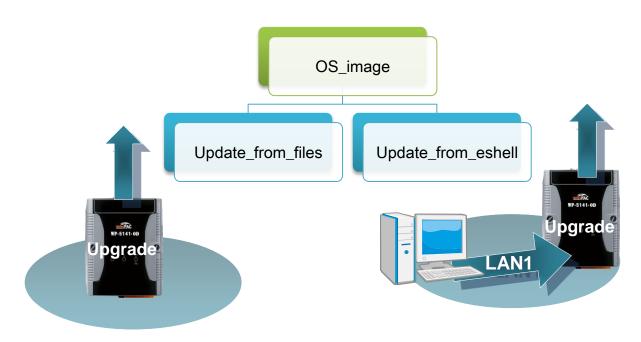

Copyright © 2014 ICP DAS Co., Ltd. All Rights Reserved. E-mail: service@icpdas.com

The WinPAC-5000 OS supports multi-language:

- 1. en English
- 2. sc Simplified Chinese
- 3. tc Traditional Chinese

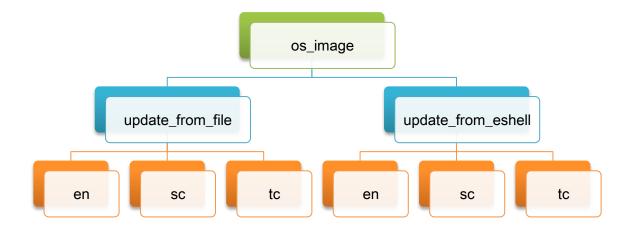

### 7.1.1. OS Updates Using Installation Package File

Installation package is easier to upgrade OS image, you just copy the package file (.exe) and the corresponding "AutoInit.bat" file to WinPAC-5000, and then double-click installation package file to run it.

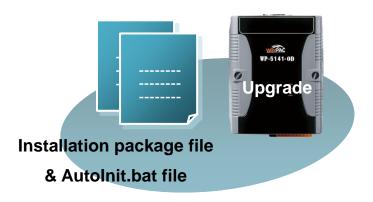

Step 1: Get the latest version of the installation package file and the corresponding "AutoInit.bat" file uploading to WinPAC-5000

- ➤ The latest version of the installation package file and the corresponding "AutoInit.bat" file can be obtained from:
  - CD:\Napdos\wp-5000\_ce50\OS\_image\update\_from\_file\
  - ftp://ftp.icpdas.com/pub/cd/winpac/napdos/wp-5000\_ce50/os\_image/update\_fr om\_file/
- ➤ The corresponding "AutoInit.bat" file can be obtained from the same folder.

There are several ways to upload these files to WinPAC-5000:

- i. Upload files via Ethernet.
- ii. Upload files via a USB storage device, the removable Micro SD card or FTP server

Step 2: Run the installation package file and then click OK to make sure you receive the important notice of this procedure will ease flash memory

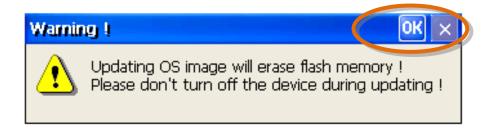

Step 3: Select or clear the Retain the correct registry at next reboot check box to keep or remove the current registry settings at next reboot, and then click Update Now to start updating the WinPAC-5000

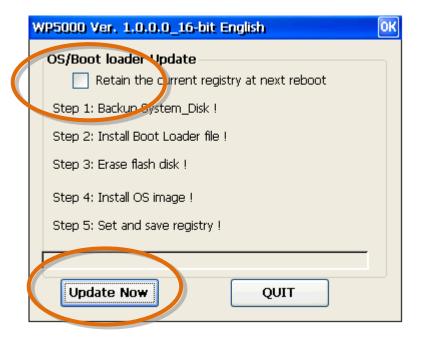

This installation procedure will perform the following tasks:

i. Backup System\_Disk

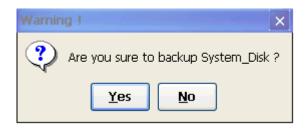

### **Important Warnings**

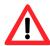

Be careful, if the boot loader broken off in this step and cannot restart in safe mode, you have to send it back to us.

- ii. Erase flash disk
- iii. Install OS image
- iv. Set and save registry

### Tips & Warnings

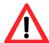

This procedure will reset the registry settings to their default settings, and all of your settings will be lost.

During this time, do not turn off the WinPAC-5000. If the update is cancelled before completion, the WinPAC-5000 may become damaged and may require servicing or exchange.

Besides, we recommend that you turn off all other applications before starting to upgrade the OS.

Page: 122

Copyright © 2014 ICP DAS Co., Ltd. All Rights Reserved. E-mail: service@icpdas.com

Step 4: Configure the boot mode in normal mode, and then Click OK

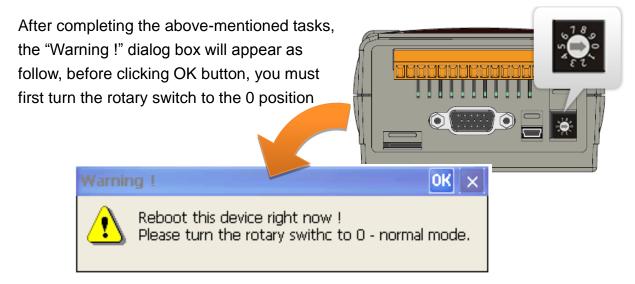

### **Tips & Warnings**

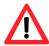

If you have selected the Retain the correct registry at next reboot check box, after the installation has been completed, and then rebooting the WinPAC-5000 in normal mode, the "Warning!" dialog box will appear as follow, click OK button to reboot the WinPAC-5000

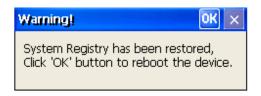

### Step 5: Check the OS version of WinPAC-5000

Start the WinPAC Utility, and then select the "System Information" tab to check the current OS version.

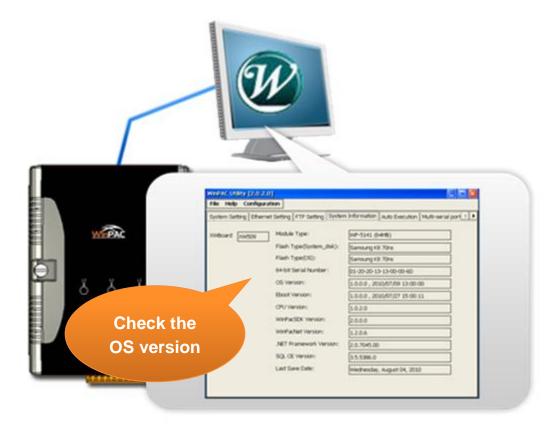

### 7.1.2. OS Updates Using Eshell via Ethernet

By default, the OS updates via LAN1. Therefore, to update the OS image, make sure LAN1 is connected to the PC.

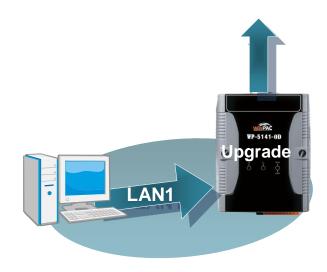

Step 1: Get the latest version of the WinPAC-5000 OS image

The latest version of the WinPAC OS image can be obtained from:

CD:\Napdos\wp-5000\_ce50\OS\_image\update\_from\_Eshell\

ftp://ftp.icpdas.com/pub/cd/winpac/napdos/wp-5000\_ce50/os\_image/update\_from\_eshell/

Step 2: Run the registry clear.exe

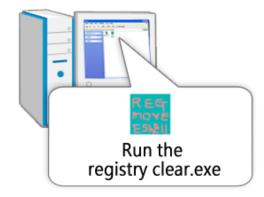

The registry clear.exe can be obtained from:

CD:\Napdos\wp-5000\_ce50\PC\_Tools\

ftp://ftp.icpdas.com/pub/cd/winpac/napdos/wp
-5000\_ce50/pc\_tools/

# Step 3: Configure the boot mode in OS update mode

Turn the rotary switch to "3", and then reboot the WinPAC.

The Select Device dialog box appears.

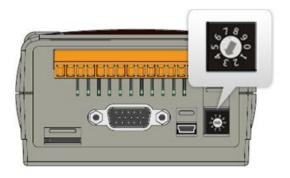

# Step 4: Select the device which you want to update the OS image, and then click OK

Select the device name which you want to update the OS image from the list.

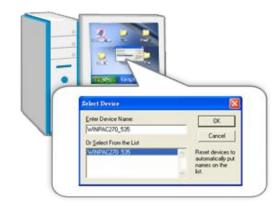

Step 5: Select the downloaded OS image file, and then click Open

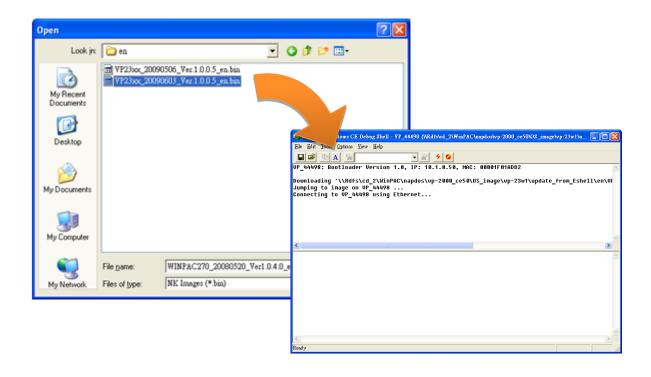

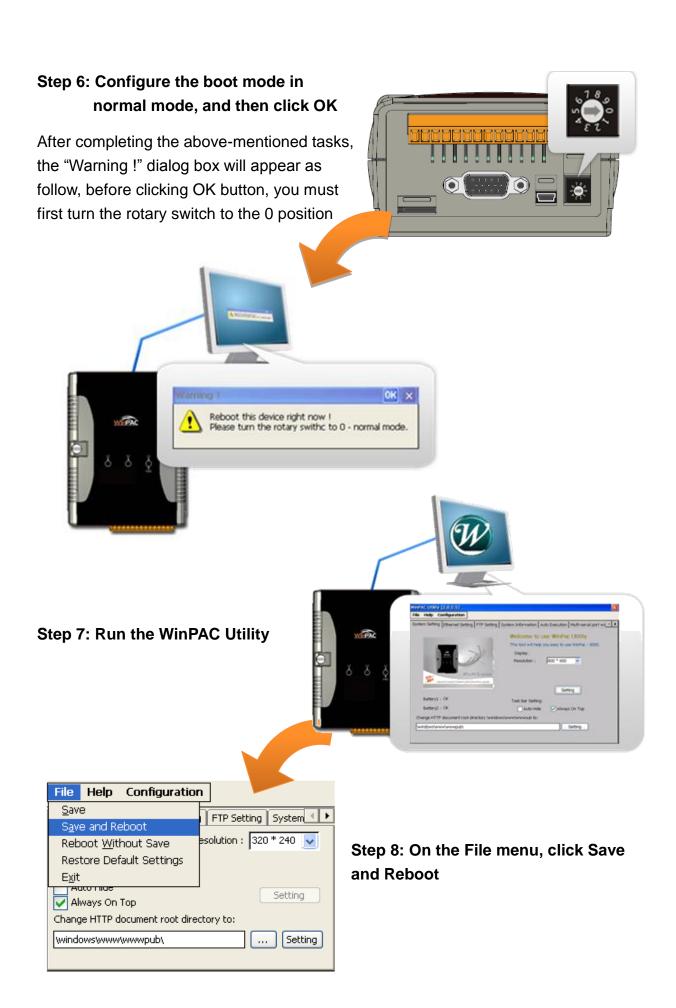

Step 9: Click "Yes" to reboot the WinPAC-5000

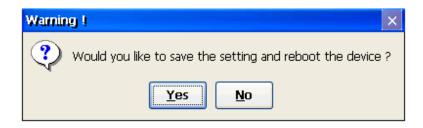

Step 10: Check the WinPAC OS version

Start the WinPAC Utility, and then select the "System Information" tab to check the current OS version.

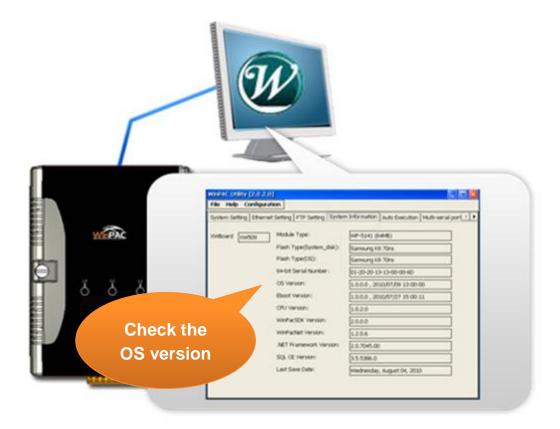

# 7.2. SDK Updates

The updates files of SDKs are located on:

CD:\Napdos\wp-5000\_ce50\SDK\

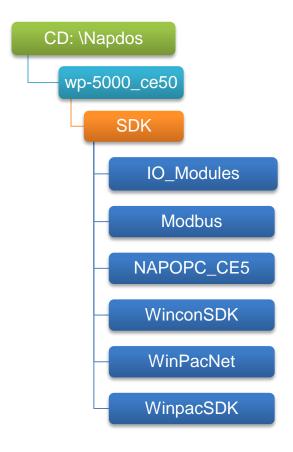

By eVC and dotnet development tools, the WinPAC SDK installation is divided into the following two parts:

- i. WinPAC SDK updates for dotnet (Please refer to section 6.2.1)
- ii. WinPAC SDK updates for eMbedded Visual C++ (Please refer to section 6.2.2)

### 7.2.1. WinPAC SDK updates for C# or VB.net

To determine the SDK version that is compatibly running on the WinPAC, you can read the "Release Note" which is located under each SDK folder, these files provides important updated information for what we fixed and added.

### Step 1: Get the latest version of the C# or VB.net components

The latest version of the C# or VB.net components can be obtained from: ftp://ftp.icpdas.com/pub/cd/WinPAC/napdos/wp-5000\_ce50/sdk/WinPACNet/

### Step 2: Copy the latest version of DLL to Host PC and WinPAC

The DLL files on Host PC are located at anywhere only the solution can reference it.

The DLL files on WinPAC are located at the same directory as the .exe file.

### 7.2.2. WinPAC SDK updates for eVC++

To determine the SDK version that is compatibly running on the WinPAC, you can read the "Release Note" which is located under each SDK folder, these files provides important updated information for what we fixed and added.

### Step 1: Get the latest version of the eVC++ components

The latest version of the eVC++ components can be obtained from:

ftp://ftp.icpdas.com/pub/cd/winpac/napdos/wp-8x4x\_ce50/sdk/winpacsdk/

### Step 2: Copy the latest version of header files and libraries to Host PC

The header files are located at:

C:\Program Files\Windows CE Tools\wce500\PAC270\lcpdas\Include\ARMV4I\

The libraries are located at:

C:\Program Files\Windows CE Tools\wce500\PAC270\lcpdas\Lib\ARMV4I\

### Step 3: Copy the latest version of DLL files to WinPAC

The DLL files are located at:

\System\_Disk\ICPDAS\System

# Appendix A. Tips-How to

Here we will guide you through some very useful tips to customize your WinPAC-5000

There are more FAQ documents on

ftp://ftp.icpdas.com.tw/pub/cd/winpac/napdos/wp-8x4x\_ce50/document/faq/faq \_index.htm.

### A.1. How to add a User Account

To establish a new telnet and FTP account, please perform the following steps:

Step 1: Run the WinPAC Utility

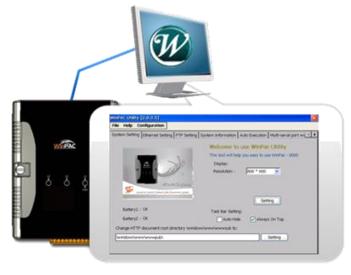

Step 2: On the Login tab of the FTP Setting tab, type the user name and password, and then press Add button

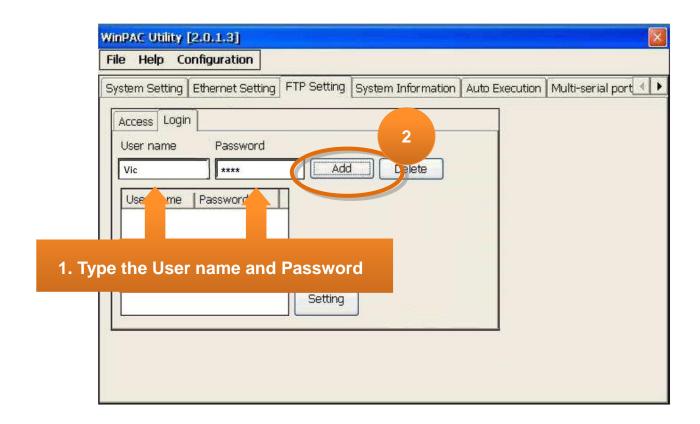

Step 3: The user has been added to the allowed under the remote login and included in the following list, and then press setting button

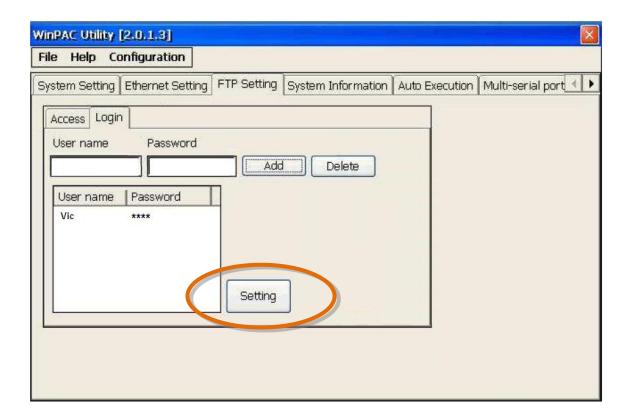

**Step 4: Press OK to store the settings** 

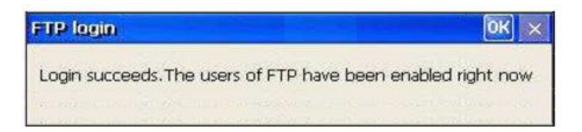

### A.1.1. How to Use telnet to remote login the WinPAC from PC

Step 1: On the PC, open a MS-DOS command prompt

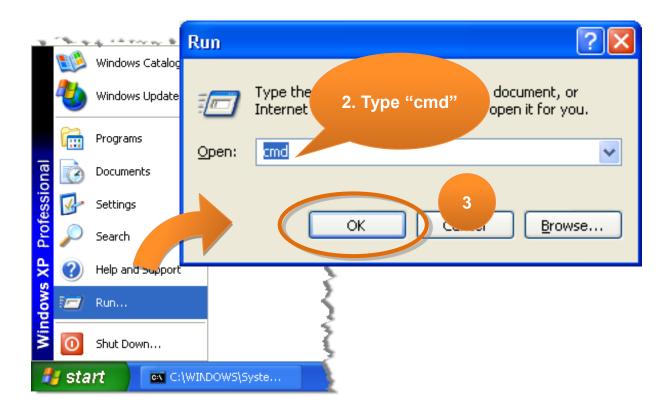

Step 2: At the command prompt, type "telnet (IP address)"

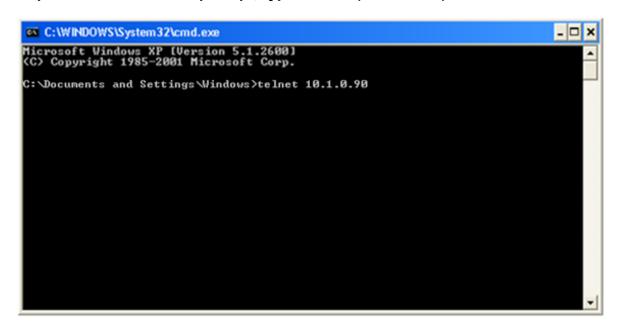

Step 3: The connection has been set up, and then type the name and password

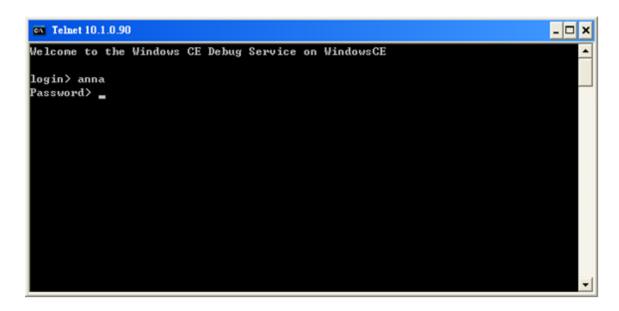

Step 4: The remote login has been completed

```
Welcome to the Windows CE Debug Service on WindowsCE

login > anna
Password >

Pocket CMD v 5.0

>
```

# A.1.2. How to remove the user from the login list

Step 1: Click a user from the list which you want to remove

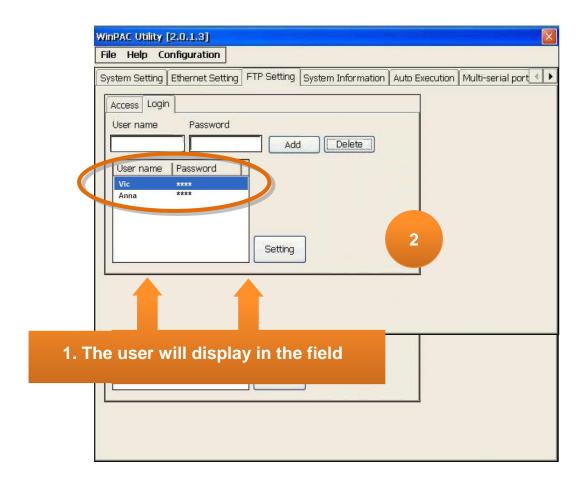

Step 2: The user will display in the field, and then press Delete to delete the user from the login list

# A.2. How to online debug WinPAC

Debugging is a process that you use to find and resolve errors, or bugs, in a program.

### A.2.1. Debug WinPAC programs in EVC++

Step 1: On the Tools menu, click Configure Platform Manager...

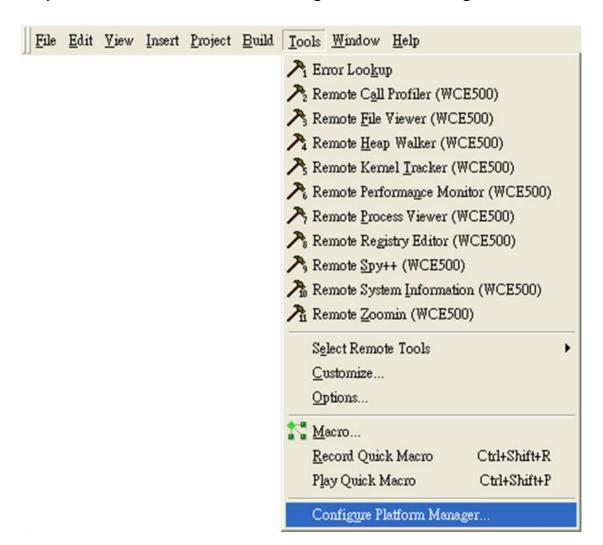

Step 2: On the Windows CE Platform Manager Configuration dialog, click Properties...

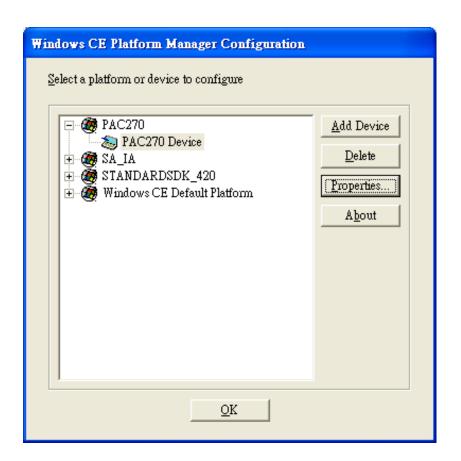

Step 3: On the Device Properties dialog, click Configure...

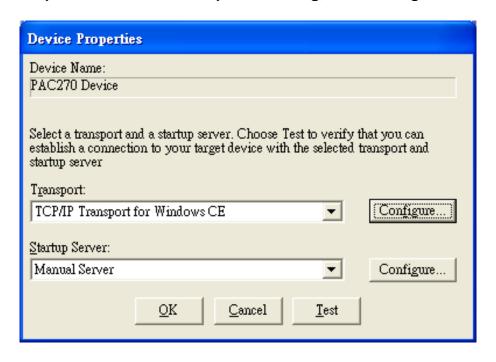

Step 4: On the TCP/IP Transport Configuration dialog, select Fixed port check box, and then click the OK

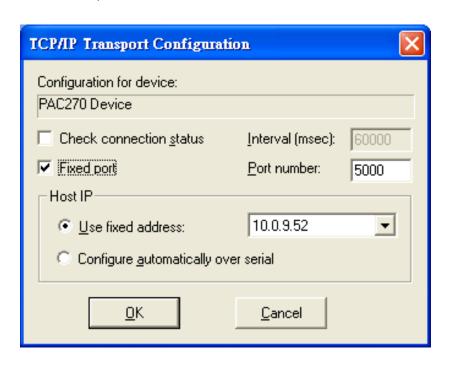

Step 5: On the Windows CE Platform Manager Configuration dialog, click Test

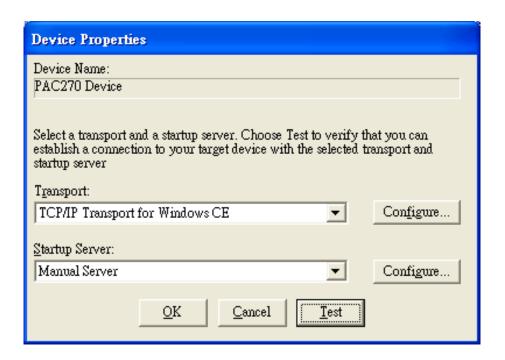

Step 6: The Manual Server - Action dialog will appear displaying a command line, before click OK to close dialog, turn to the WinPAC controller side to do the next two-steps

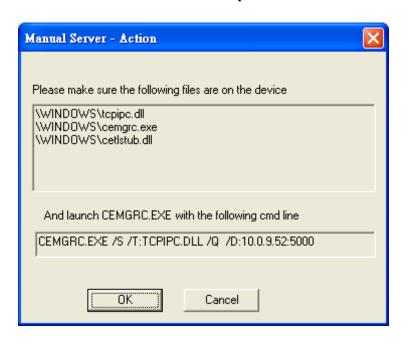

Step 7: On the WinPAC, select the 🐉 menu, and then click Run...

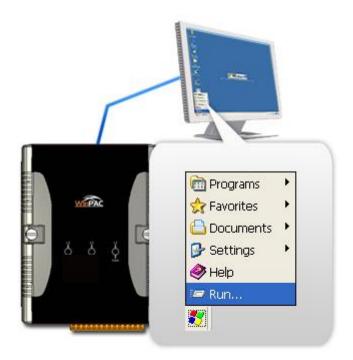

Step 8: On the Run dialog, type the command which displays in step 6 and then click OK

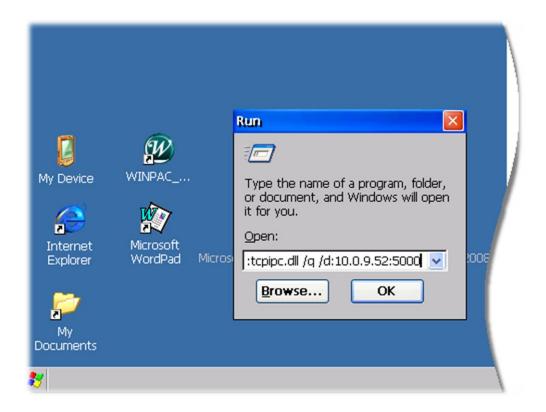

Step 9: Return to the Host PC side, and click OK on the Manual Server – Action dialog

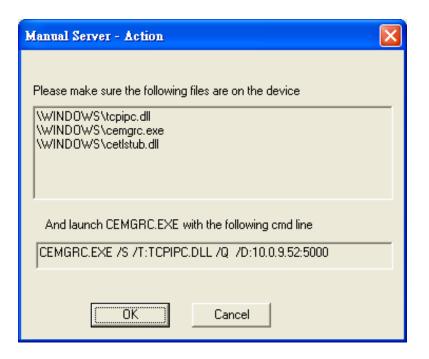

Step 10: On the Testing Device Connection dialog, click OK

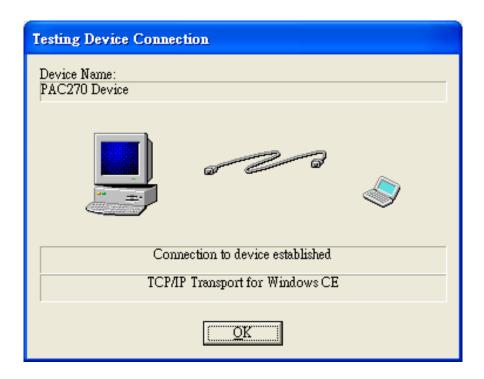

Step 11: On the Device Properties dialog, click OK

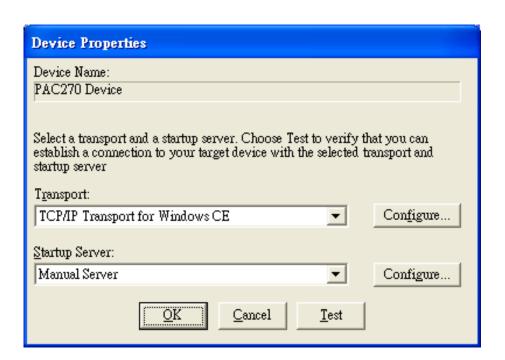

Step 12: On the Windows CE platform or device to configure dialog, click OK

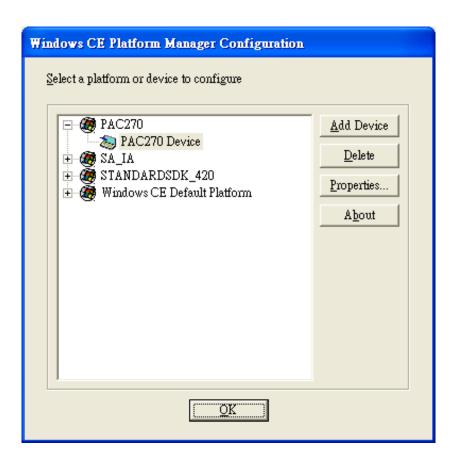

Step 13: On the Build menu, point to Start Debug, and then click Go

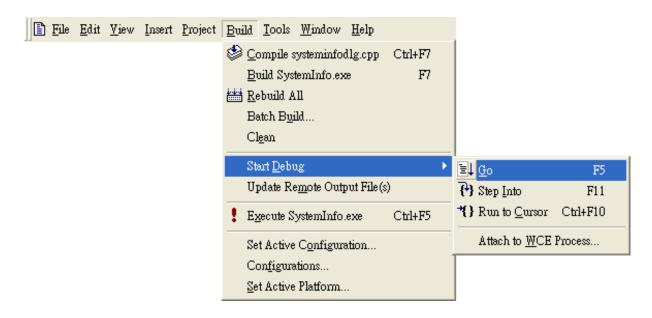

Step 14: The Manual Server - Action dialog will appear displaying a command line, before click OK to close dialog, turn to the WinPAC controller side to do the next two-steps

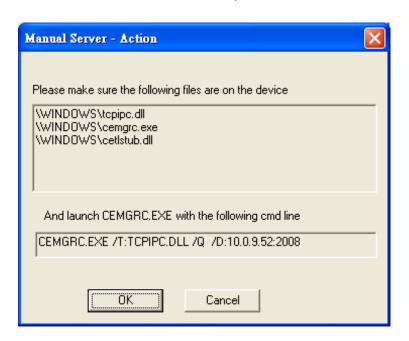

Step 15: On the Microsoft eMbedded Visual C++ dialog, click OK

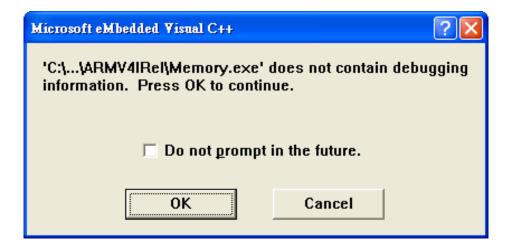

#### Step 16: Connection established. Then you can debug on line.

#### **Tips & Warnings**

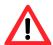

If you want to quit the debugger and return to editing, you can click the "Stop Debugging "button from "Debug" menu

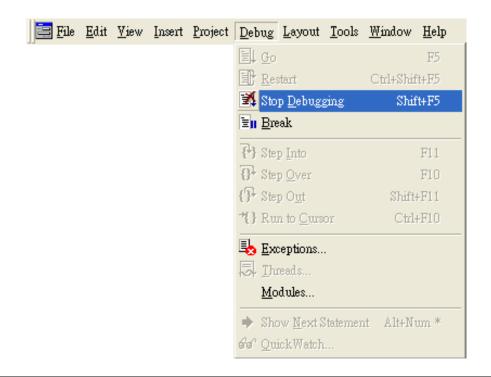

## A.2.2. Debug WinPAC programs in Visual Studio 2005/2008

Debugging in Visual Studio 2005/2008 are provided by WinPAC OS image V 1.3.0.4 or later.

Step 1: Make sure the following file are listed with the matching version numbers

| Path                                                                | File                    |  |
|---------------------------------------------------------------------|-------------------------|--|
| C:\Program Files\Common Files\Microsoft                             | ActiveSyncBootstrap.dll |  |
| Shared\CoreCon\1.0\Bin                                              | 2. ConMan2.dll          |  |
|                                                                     | 3. ConManPS.dll         |  |
|                                                                     | 4. DesktopDMA.dll       |  |
|                                                                     | 5. eDbgTL.dll           |  |
|                                                                     | 6. TcpConnectionC.dll   |  |
| C:\Program Files\Common Files\Microsoft Shared\CoreCon\1.0\Bin\1033 | conmanui.dll            |  |
| C:\Program Files\Common Files\Microsoft                             | 1. DeviceDMA.dll        |  |
| Shared\CoreCon\1.0\Target\wce400\armv4i                             | 2. eDbgTL.dll           |  |
|                                                                     | 3. TcpConnectionA.dll   |  |
|                                                                     | 4. clientshutdown.exe   |  |
|                                                                     | 5. CMAccept.exe         |  |
|                                                                     | 6. ConmanClient2.exe    |  |

Step 2: If the version matches correctly and the entire file are there, copy the

#### following files to WinPAC:\ System\_Disk\ICPDAS\System folder

- √ Clientshutdown.exe
- √ ConmanClient2.exe
- √ CMaccept.exe
- √ eDbgTL.dll
- √ TcpConnectionA.dll

Step 3: On the Project menu, click [Project Name] Properties..."

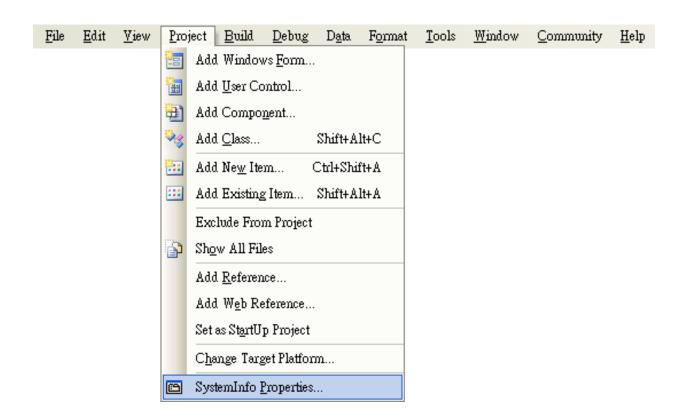

Step 4: On the SystemInfo\* tab, unselect Deploy the latest version of the .NET compact Framework (including Service Packs) check box

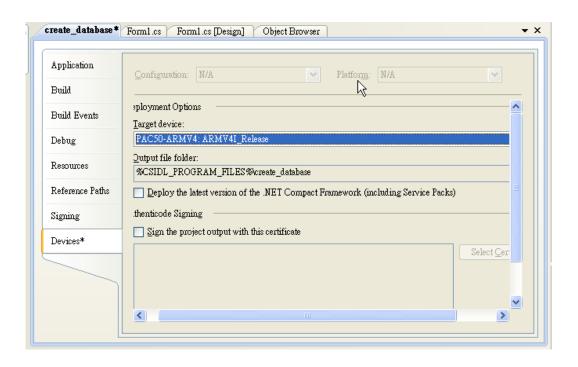

Step 5: On the Tools menu, click Options...

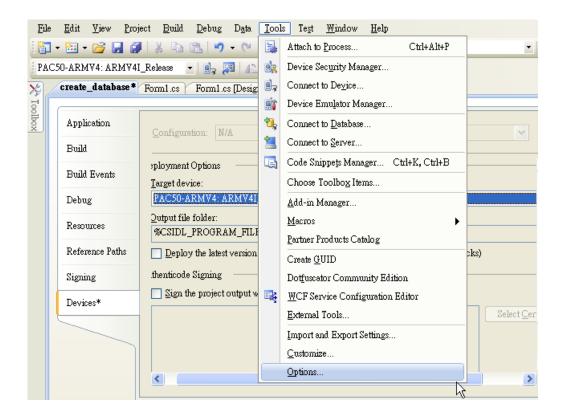

Step 6: On the Options dialog, select PAC 270 from the Show devices platform list, and then click Properties...

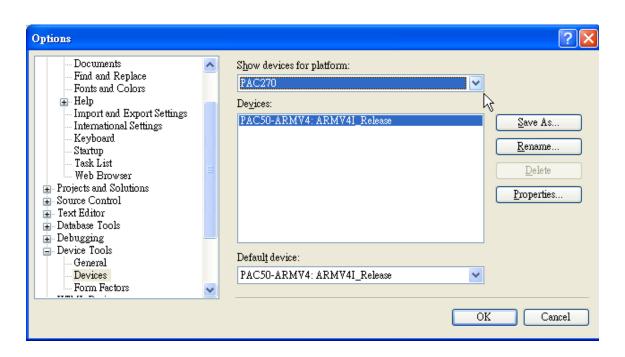

Step 7: On the PAC50- ARMV4:ARMV4I\_Release Properties dialog, click Configure...

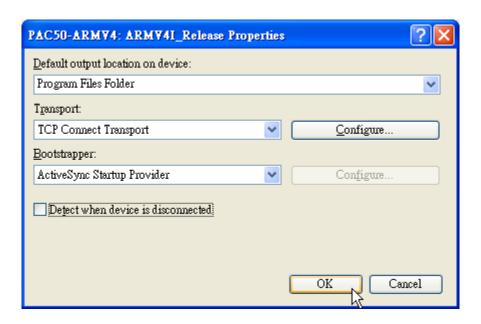

Step 8: On the Configure TCP/IP Transport dialog, select the Use specific IP address option and type the IP address of WinPAC, and then click OK

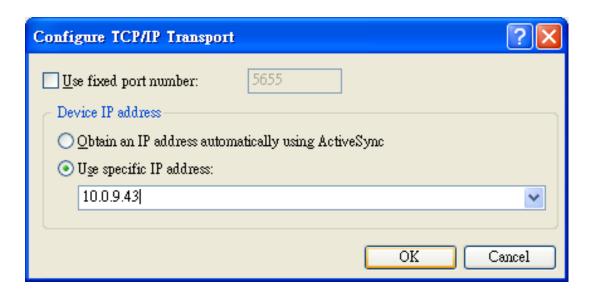

Step 9: On the PAC50- ARMV4: ARMV4I\_Release Properties dialog, click OK

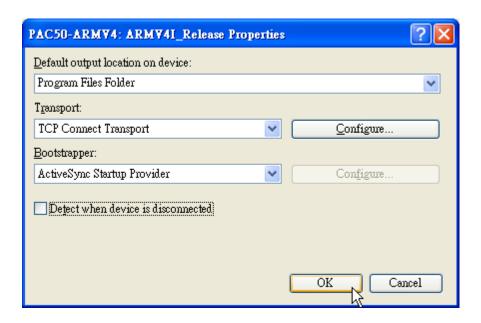

Step 10: On the Options dialog, click OK

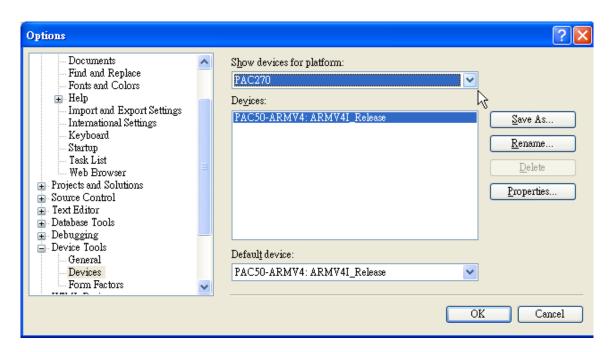

Step 11: On the WinPAC, run the CommanClient2 and the CMAccept.exe applications which is located at: \System\_Disk\ICPDAS\System

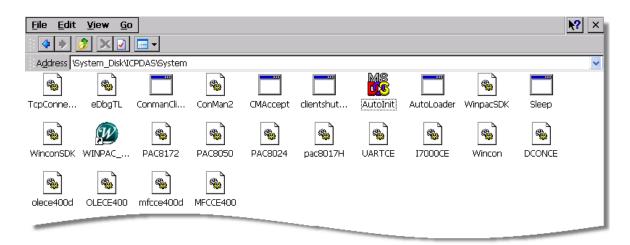

Step 12: On the Tools menu, click Connect to Device...

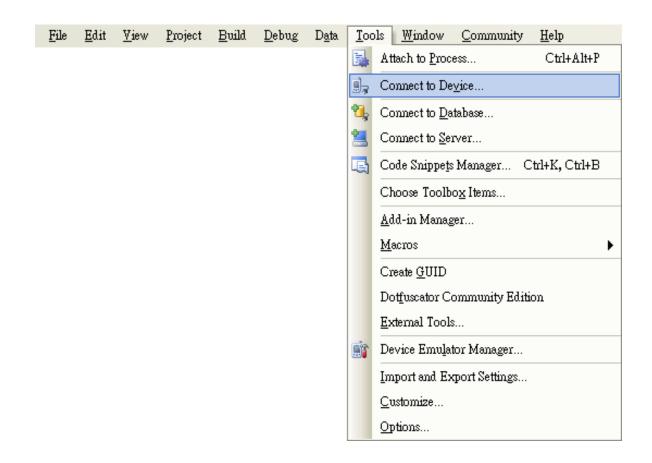

Step 13: On the Connect to Device dialog, select PAC 270 from Platform list and then click Connect

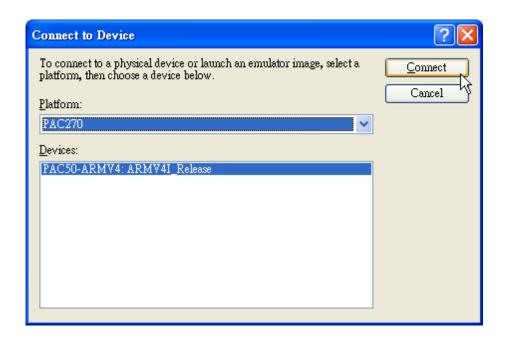

Step 14: On the Tools menu, click Connect to Device...

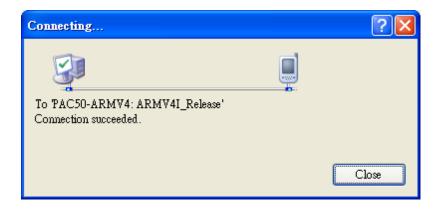

Step 15: Connection established. Then you can debug on line

#### FAQ:

If the connection fails shown as follow, return to step 11 to do the action below

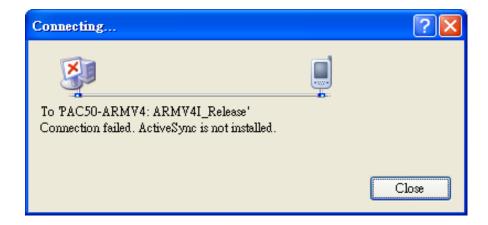

#### Open the command prompt, run the

"CommanClient2.exe/transport:tcpconnectiona.dll/property:port=5000/id:Con" at: \System\_Disk\ICPDAS\System, and then run the "CMAccept.exe"

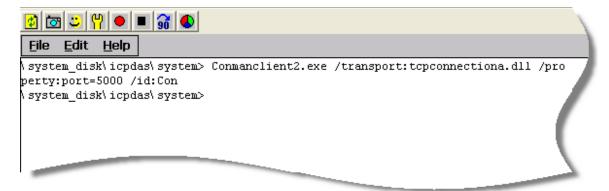

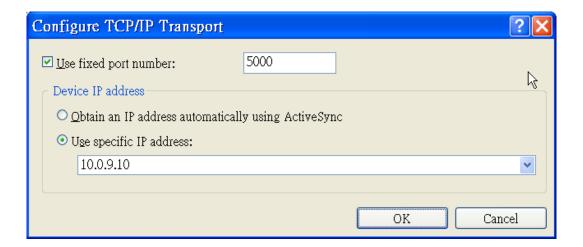

## A.3. How to use the printer

WinPAC have ability to access the printer, you can connect to the printer via Ethernet network or USB.

#### **Tips & Warnings**

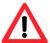

WinPAC only supports HP Laser Jet Printers which support PCL6 driver. The following printer support is released by HP

- HP LaserJet 4000 series/HP LaserJet 4100 series
- HP LaserJet 2100 series/HP LaserJet 2200 series
- HP LaserJet 1200
- HP LaserJet 3200/HP LaserJet 3300
- HP LaserJet 4200 series/HP LaserJet 4300 series
- HP LaserJet 5000 series/HP LaserJet 5100 series
- HP LaserJet 8000 series
- HP LaserJet 9000 series printers

If you need the latest support of HP PCL6 printer, you can refer to following link

http://h20000.www2.hp.com/bizsupport/TechSupport/Document.jsp?objectID=bpl04568

#### A.3.1. How to use network printer

To use a shared network printer, please perform the following steps:

Step 1: On the Host PC, check the name of the Host PC and the shared printer

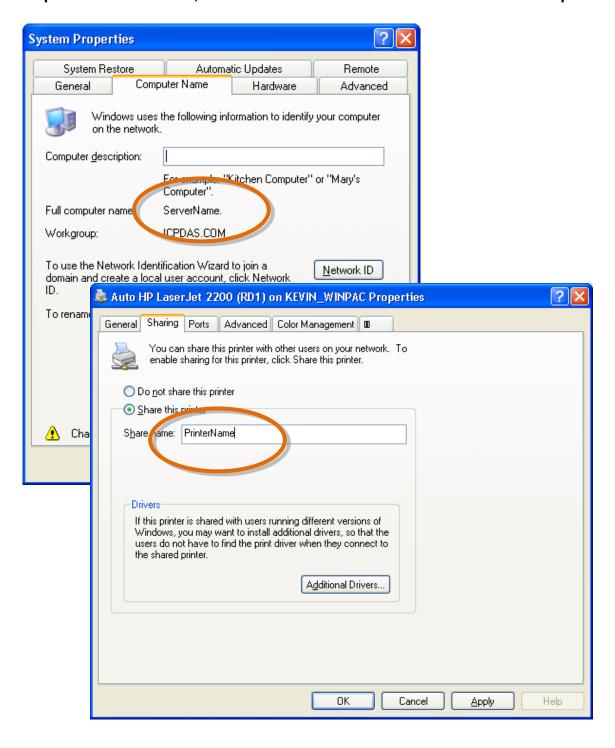

Step 2: On the WinPAC, open a WordPad format file

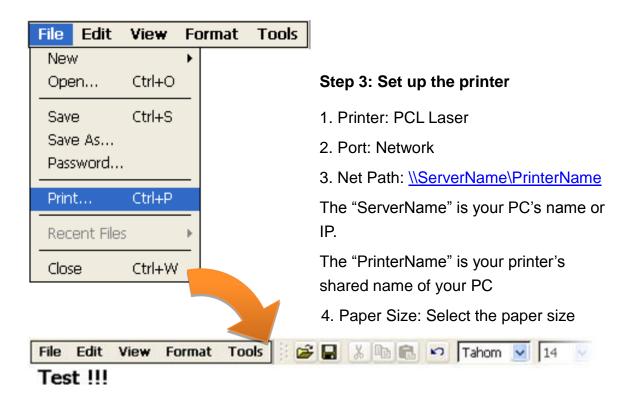

Print ? OK Printer: PCL Laser Print Range Orientation All Portrait Network Port: Landscape Selection Net Path: \\RD1-User2\Anna Margins (inches) Paper Size: 1.25" 1" Left: Top: Draft Mode Advanced Bottom: 11 Right: 1.25"

Color

#### A.3.2. How to use printer via USB

To use a shared network printer via USB, please perform the following steps:

Step 1: On the WinPAC, open a WordPad format file

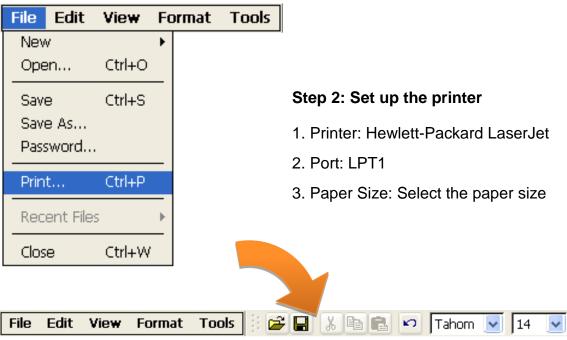

Test !!!

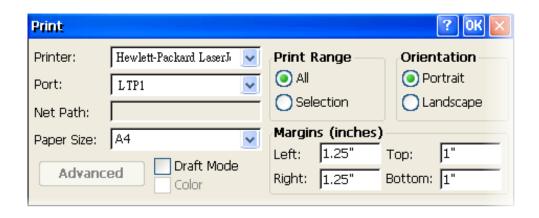

### A.4. How to use services tool

The services tool can help you turn on, turn off and monitor the WinCE services.

Step 1: Open a MS-DOS command prompt

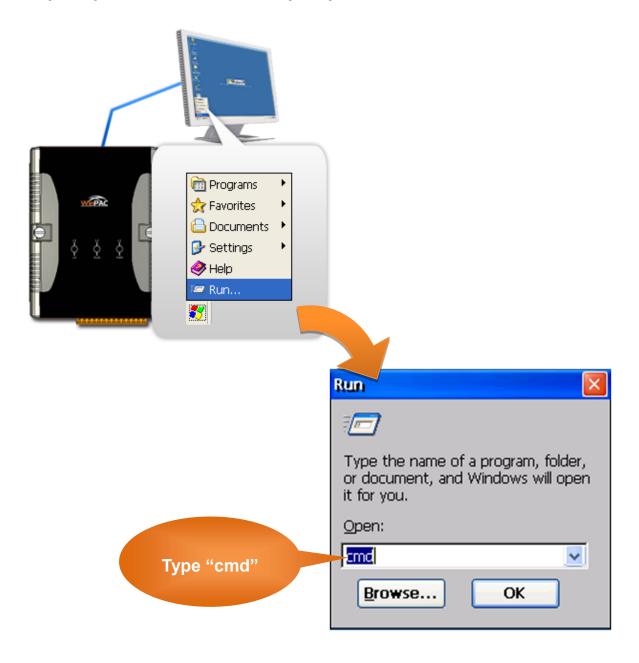

#### Step 2: List all services

[Syntax] services list

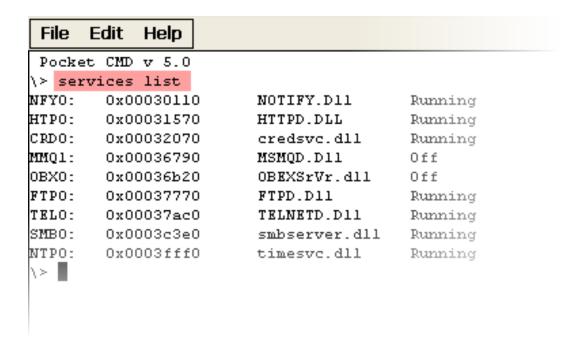

#### Step 3: Type the commands to configure service

[Syntax] services stop <services name>

For example, turn on the "FTP" service:

services stop FTP0:

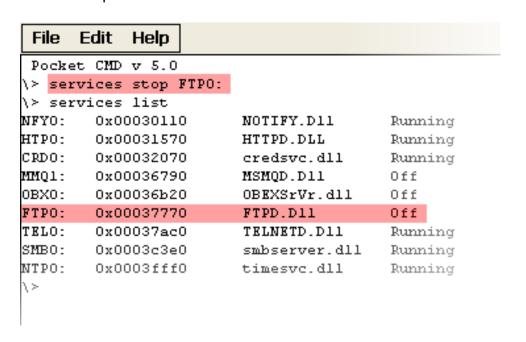

#### **Tips & Warnings**

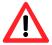

For more information about using services tool, you just type "services help"

```
File
      Edit
            Help
Pocket CMD v 5.0
\> services help
Commands:
       help - print this text
        list - lists loaded services
        load <service name> - activates a service that is inactive
        stop <service instance> stops/pauses a service (does not unl
        start <service instance> - starts/resumes a service
        refresh <service instance> - causes service to refresh its :
        unload <service instance> - causes service to be unloaded an
        register <service name> - service will be automatically load
eboot
        unregister <service name> - service will not be automatically
next reboot
        command <service name> [argl arg2 ...] - send service-specif
o service
        help <service name> - get information on what service-specif
are supported
        <service name> - service's name in the registry (i.e. HTTPD)
        <service instance> - particular instantiation (i.e. HTPO:)
Flags:
        -f <file name>
        -s silent
        -d output to debugger
\>
```

# A.5. How to use ActiveSync through USB port

ActiveSync helps you to synchronize the files on your host PC with the WinPAC.

#### Step 1: On the PC, install the Microsoft ActiveSync software

The Microsoft Active Sync software can be obtained from Microsoft website.

#### **Step 2: Run the Microsoft ActiveSync**

You can run Microsoft Active Sync from the Start menu

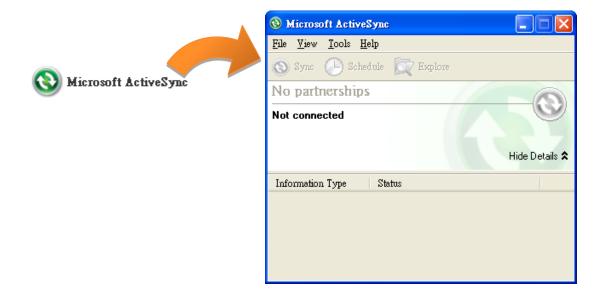

Step 3: On the File menu, click Connection Settings...

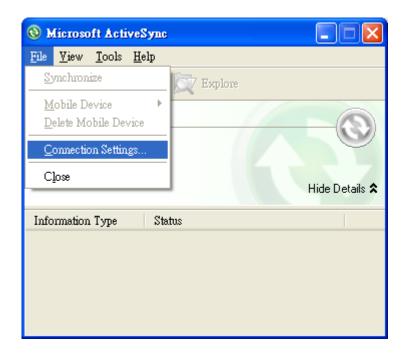

Step 4: Make sure the Allow USB connections are selected, and then click Connect...

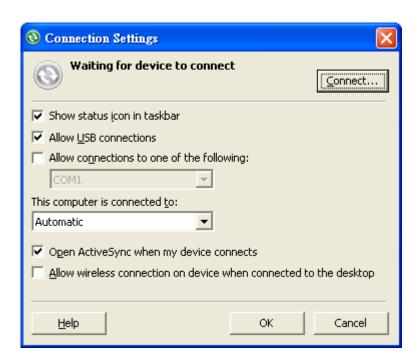

Step 5: Click Next to get connected

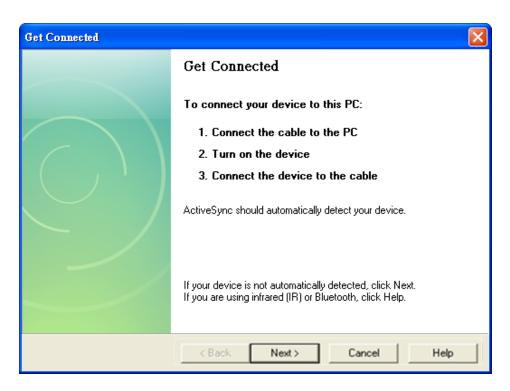

#### Step 6: Wait a while until the connection is established

After the connection is established, the color of the ActiveSync icon will change to green.

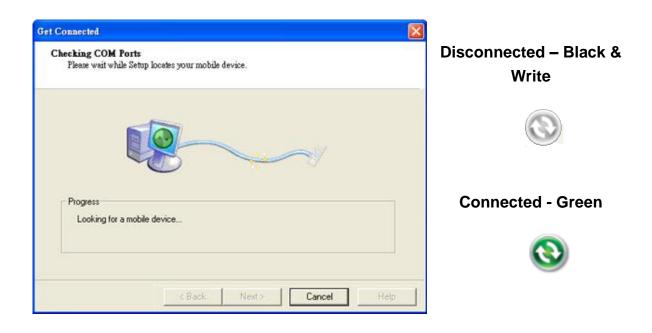

Step 7: Click Yes, and then click Next to set up a partnership

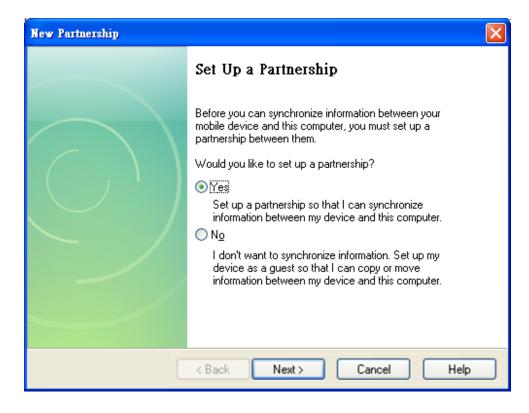

Step 8: Select the type of information you want to synchronize, and then click Settings...

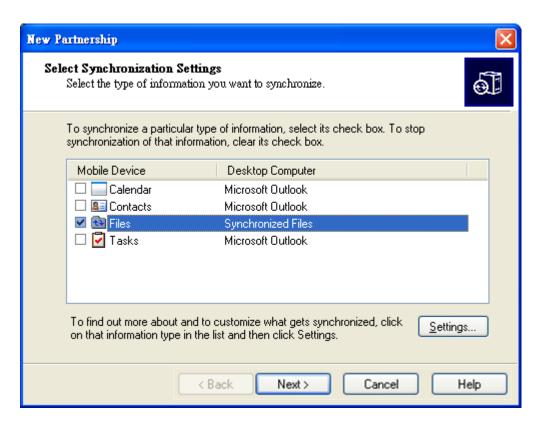

Step 9: Click Finish to complete the setup

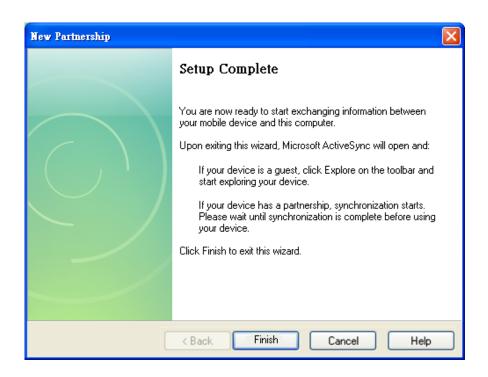

**Step 10: Click Sync to synchronize the information** 

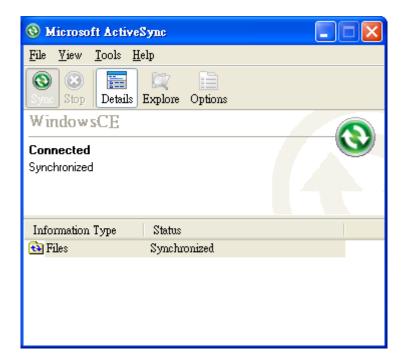

#### **Example: Synchronize a file between the PC and WinPAC-5000**

Step 1: Follow the above-mentioned procedures to synchronize a file folder, and then double-click the Files

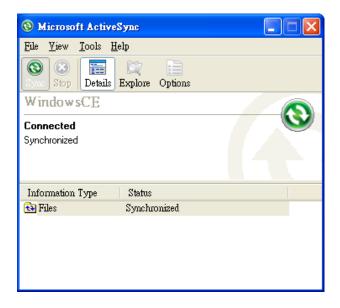

Step 2: Under the Synchronized files, click Add... to select the synchronized files or add the file to the synchronization folder, and then click OK

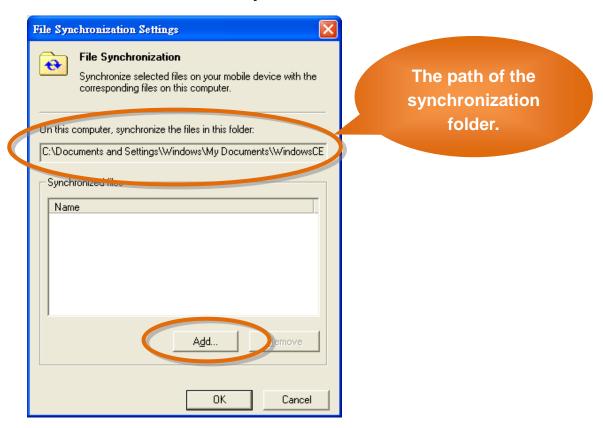

#### **Step 3: Check the synchronization status**

After clicking OK, the synchronization will be performed.

#### The synchronization folder on PC

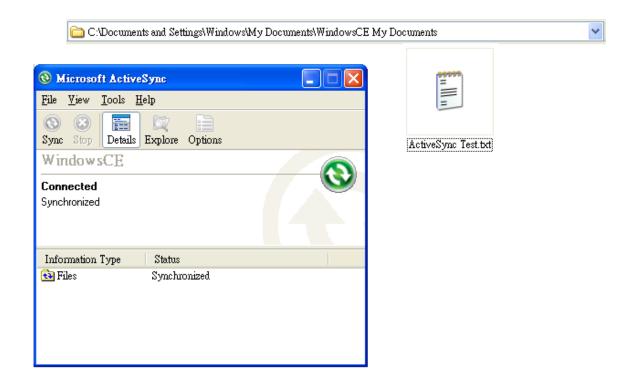

#### The synchronization folder on WinPAC-5000

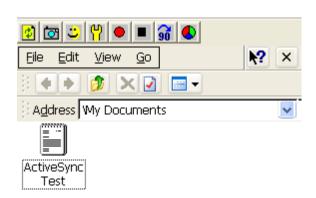

# A.6. How to automatically synchronize the WinPAC clock with an Internet Time Server

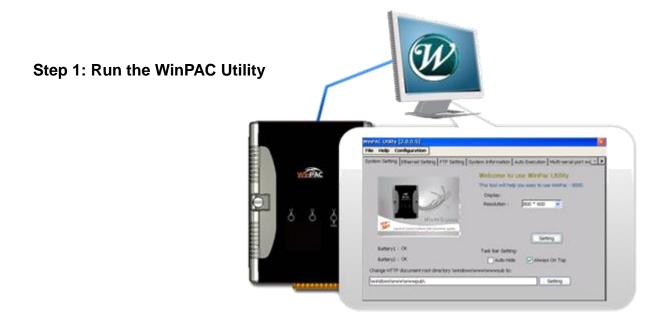

Step 2: On the System Settings tab, press Configure

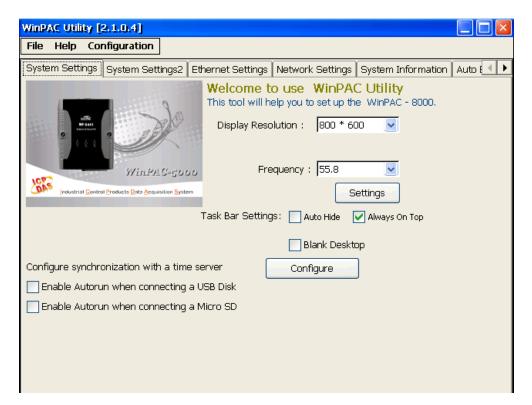

Step 3: Select the domain name in the Server drop down list, and then enter a value in the Autoupdate Frequency field

Step 4: Check the

"Automatically
synchronize with an
internet time server"
check box

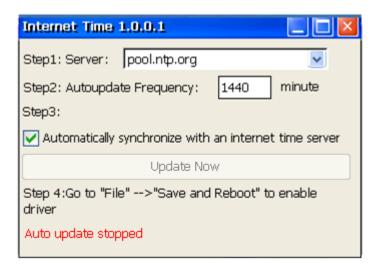

Step 5: On the File menu, click Save and Reboot

Step 6: The WinPAC will automatically synchronize with an internet time server regularly

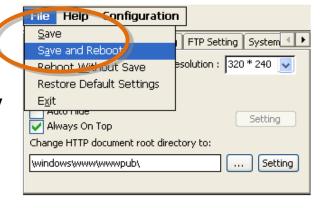

Step 7: Press Update Now to synchronize WinPAC clock immediately.

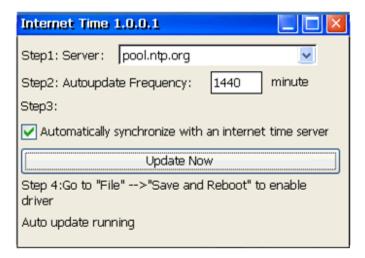

# **Appendix B. XW-board Modules**

The XW-board series are for uPAC-5000, LP-5000, and WP-5000 series. One PAC can only plug only one XW-board. The XW-board series have following common specification:

- DI channel is dry contact, sink type.
- DO channel is open collector, sink type.

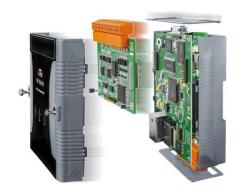

#### **DI, DO Expansion**

| Model  | DI | DO | Isolation |
|--------|----|----|-----------|
| XW107  | 0  | 8  | -         |
| XW107i | ŏ  |    | 3750 Vrms |
| XW110i | 16 | -  | 3750 Vrms |

#### AI, AO, DI, DO Expansion

| Madel Al (12-bit) |    | 2-bit)  | AO (12-bit) |         | DI | DO |
|-------------------|----|---------|-------------|---------|----|----|
| Model             | Ch | Range   | Ch          | Range   | υl | DO |
| XW304             | 6  | +/- 5V  | 1           | +/- 5V  | 4  | 4  |
| XW310             | 4  | +/- 10V | 2           | +/- 10V | 2  | 2  |
| XW310C            | 4  | 0~20 mA | 2           | 0~20 mA | 3  | 3  |

#### RS-232/422/485, DI, DO Boards

| Model Serial Port |               | DI I | DO       | Isolation |    |           |
|-------------------|---------------|------|----------|-----------|----|-----------|
| Wodei             | Туре          | Ch   | Wire     | DI        | ЪО | isolation |
| XW506             | RS-232        | 6    | 3-wire   | -         | -  |           |
| XW507             | RS-422/RS-485 | 1    | 4/2-wire | 5         | 5  | -         |
| XW508             | RS-232        | 8    | 3-wire   | -         | -  | -         |
| XW509             | RS-232        | 2    | 5-wire   | 4         | 4  | -         |
| XW511i            | RS-485        | 4    | 2-wire   | -         | -  | 2500 Vrms |
| XW514             | RS-485        | 8    | 2-wire   | -         | -  | -         |

For more detailed information about these support modules, please refer to http://www.icpdas.com.tw/product/solutions/pac/upac/xw-board\_selection.html

Copyright © 2014 ICP DAS Co., Ltd. All Rights Reserved. E-mail: service@icpdas.com

# **Appendix C. Revision History**

| Revision | Date           | Description                                                                                           |
|----------|----------------|----------------------------------------------------------------------------------------------------|
| 1.0.1    | August 2010    | Initial issue                                                                                         |
| 1.0.2    | December 2010  | Added information about using backup utility to back up the settings and files in section 2.5.        |
|          |                | <ol> <li>Added information about a caution<br/>about using System_Disk in section<br/>2.6.</li> </ol> |
|          |                | Added information on how to add a user account in section A.1.                                        |
| 1.0.3    | January 2012   | Modified information about XW-board supported in section 3.6.2 and appendix B.                        |
|          |                | <ol> <li>Modified information about the OS updates in section 6.1.1 and section 6.1.2.</li> </ol>     |
| 1.0.4    | August 2012    | 1. WP-5441 changed the Model number to WP-5141-OD.                                                    |
|          |                | <ol> <li>Added information about COM1, COM2<br/>and COM3 in section 1.4.</li> </ol>                   |
|          |                | 3. Added information about how to use the printer in appendix A.3.                                    |
| 1.0.5    | October 2012   | Modified information about WinPAC Platform SDKs in chapter 4.                                         |
| 1.0.6    | September 2013 | Update WinPAC utility information in section 3.6.                                                     |
|          |                | Added Understanding the PACSDK and PACSDK reference in section 4.2.                                   |
|          |                | Added I/O Modules and SDK Selection in section 6.                                                     |
| 1.0.7    | January 2014   | Added information about battery.                                                                      |

Copyright © 2014 ICP DAS Co., Ltd. All Rights Reserved. E-mail: service@icpdas.com

| Revision | Date      | Description                                                                                    |
|----------|-----------|------------------------------------------------------------------------------------------------|
| 1.0.8    | June 2018 | 1. Added information about WP-5151/WP-5151-OD in section 1.1, 1.1.2, 1.3, 1.4, 1.5, 2 and 2.1. |
|          |           | Deleted a caution about using     System_Disk in section                                       |
|          |           | 3. Added information about the location of the PACNET.dll file in section 4.3.2 and 4.3.3.     |